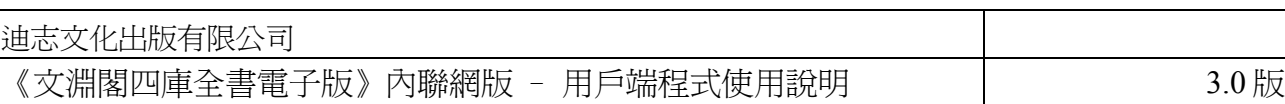

# 第 **2** 章 《文淵閣四庫全書電子版》內聯網版 **-**  用戶端程式使用說明

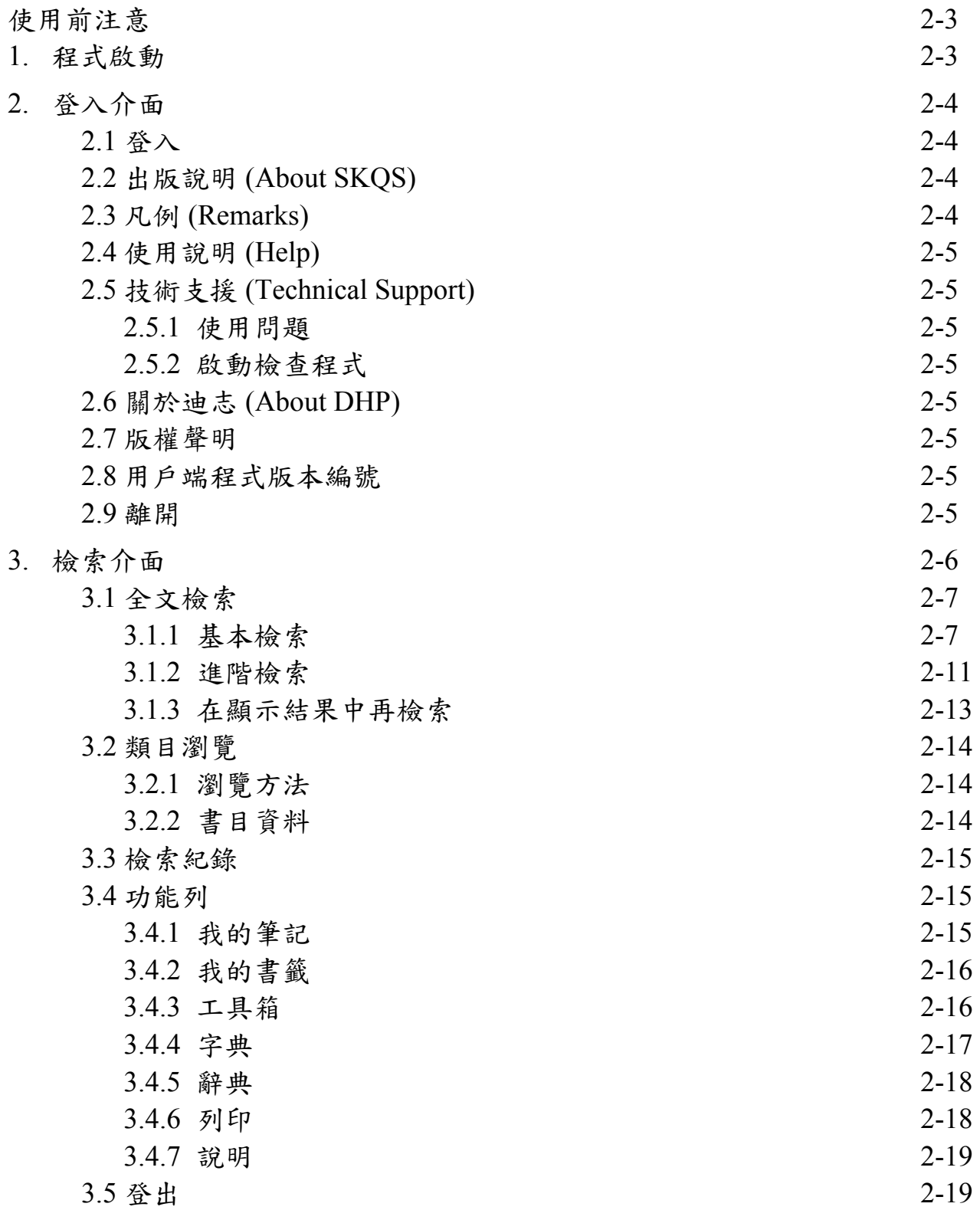

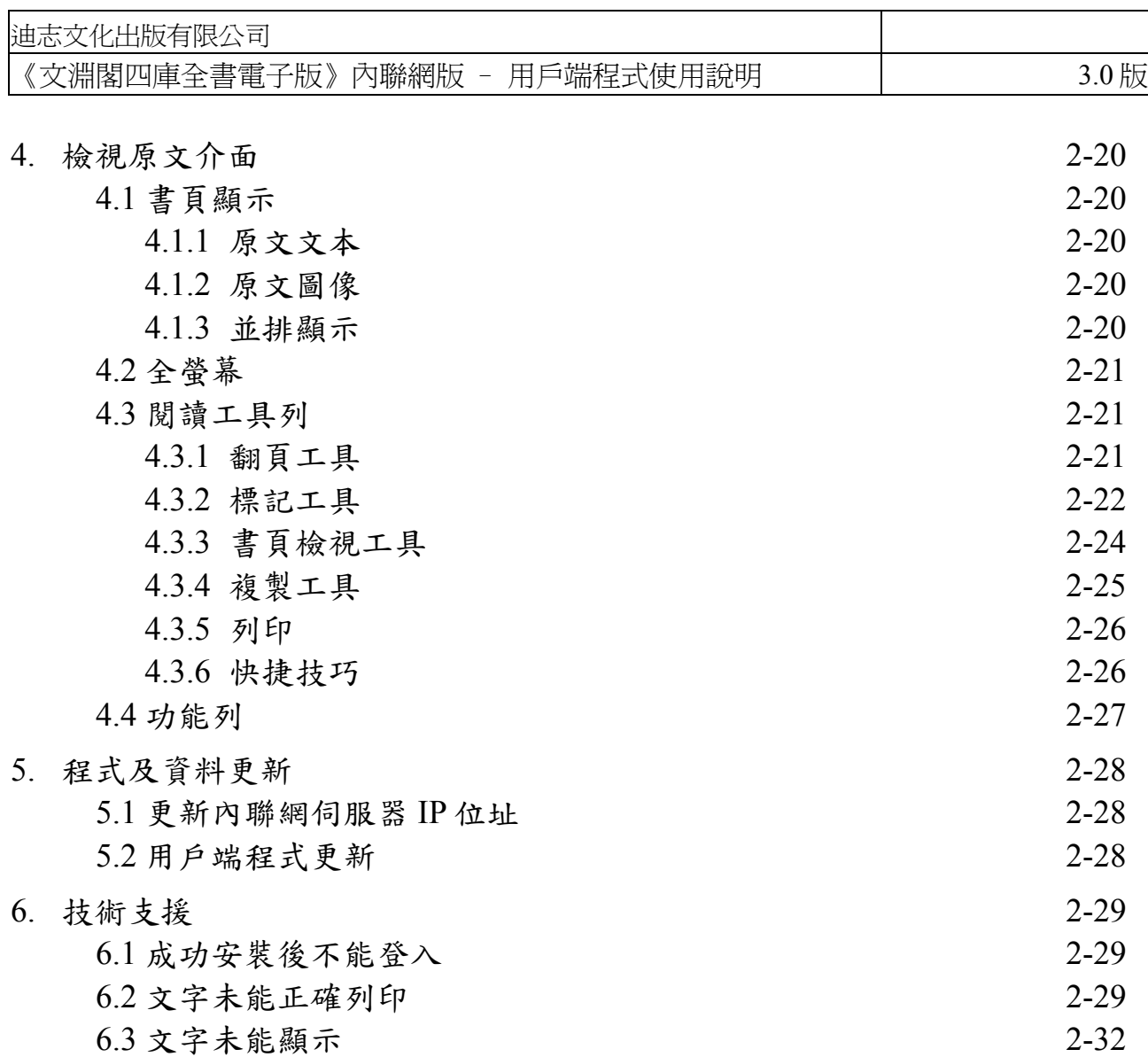

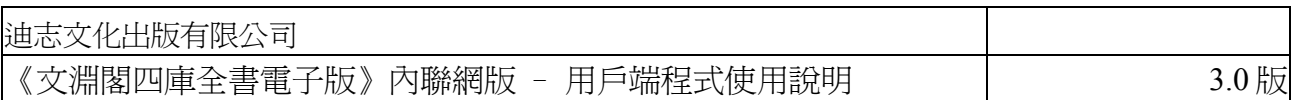

# 使用前注意

- 1. 執行程式前,請確保您的電腦符合《文淵閣四庫全書電子版》內聯網版用戶端的 最低配置:
	- (1) Pentium III 800 或同級中央處理器 (CPU)
	- (2) 256MB 或以上隨機存取記憶體 (RAM)
	- (3) 140 MB 或以上硬盤空間 (供安裝程式及字體之用)
	- (4) 1024 x 768 解像度及 32768(15 位元) 色彩或以上的顯示卡 (Display Card)
	- (5) 微軟視窗 XP 操作環境(繁、簡、英、日及韓語言版本) (需更新至 Service Pack 2)
	- (6) 微軟 Internet Explorer 6.0 或以上版本
	- (7) 微軟視窗 Installer 3.1 版本
	- (8) 微軟視窗 .NET Framework 2.0 版本
	- (9) 英文視窗的用戶,需安裝「East Asian Language Support」檔案。
- 2. 請確保您的電腦已連上貴機構的內聯網。

# **1.** 程式啟動

按「開始」→「程式集(P)」→「文淵閣四庫全書電子版」→「《文淵閣四庫全 書電子版》內聯網版」,啟動程式,打開登入介面。

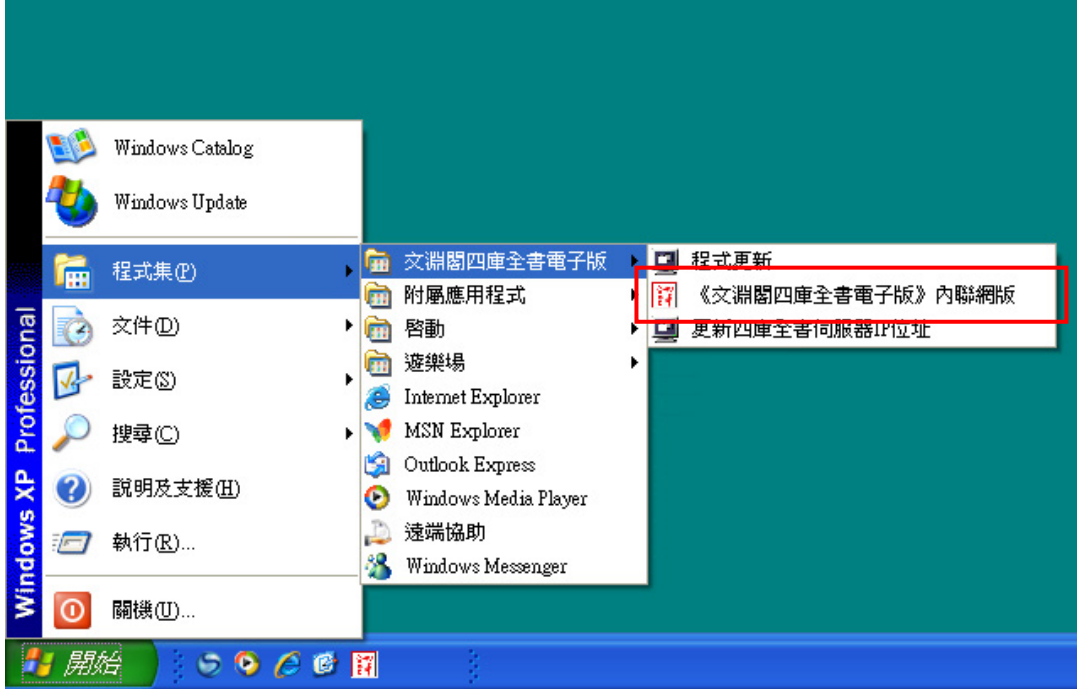

# **2.** 登入介面

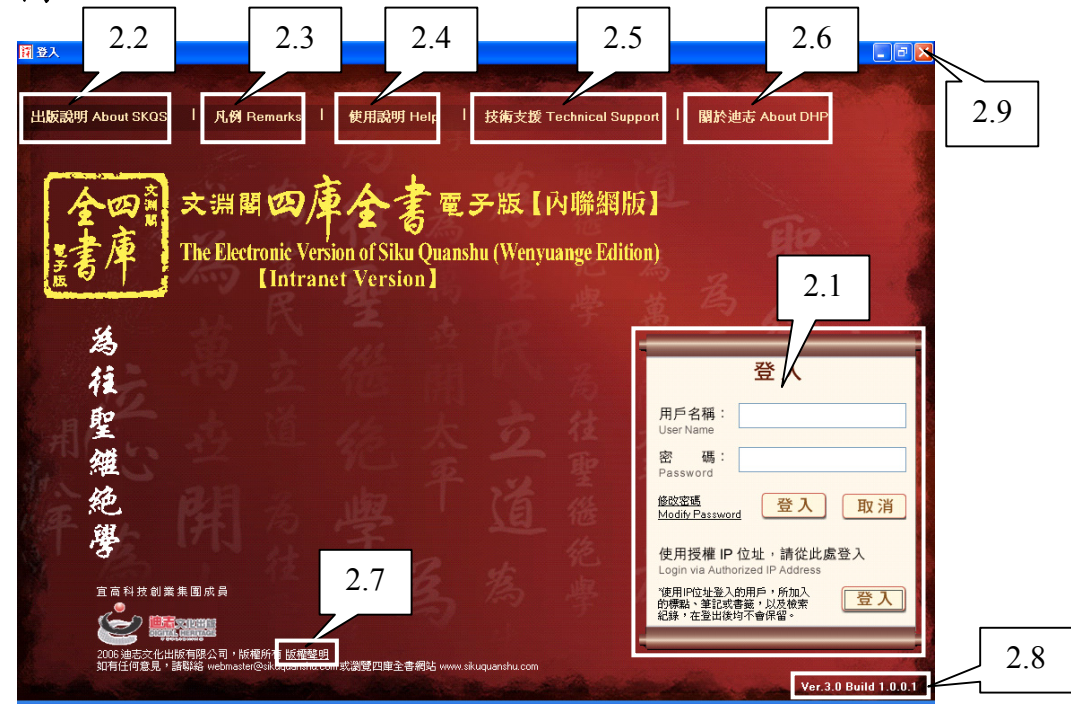

# **2.1** 登入

登入方式有兩種:

- (1) 「帳號」身份:需輸入「用戶名稱」及「密碼」
- (2) 「授權 IP 位址」身份
- (注意: 1. 院校用戶的帳號資料,請向貴校的負責部門查詢。
	- 2. 使用「授權 IP 位址」登入的用戶,所加入的標點、筆記或書籤,以及檢索紀錄, 在登出後均不會保留。)

擁有「帳號」的用戶可隨時修改登入的密碼。只要按「修改密碼 Modify Password」 連結,開啟修改密碼視窗,輸入用戶名稱、舊密碼及新密碼資料便可。

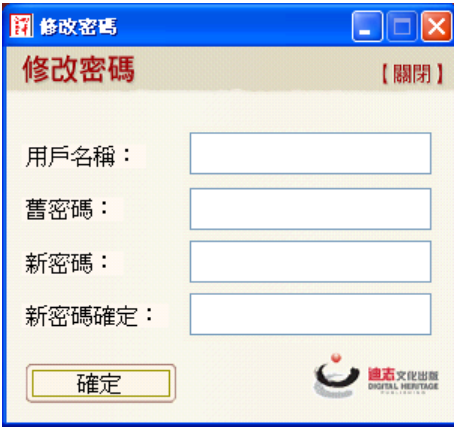

# **2.2** 出版說明 **(About SKQS)**

闡述《文淵閣四庫全書電子版》內聯網版的出版宗旨、工程信念、開發背景及 內容等。

迪志文化出版有限公司

《文淵閣四庫全書電子版》內聯網版 – 用戶端程式使用說明 3.0 版

#### **2.3** 凡例 **(Remarks)**

闡釋《文淵閣四庫全書電子版》內聯網版的數據庫規格及內容體例。

#### **2.4** 使用說明 **(Help)**

登入頁面的使用指南。其他頁面的使用說明會在登入後的「使用說明」內提 供。

#### **2.5** 技術支援 **(Technical Support)**

#### **2.5.1** 使用問題

列出使用《文淵閣四庫全書電子版》內聯網版用戶端程式須注意的事項、 更新步驟,以及一些常見問題的解決方法等。

#### **2.5.2** 啟動檢查程式

這是用戶端程式的檢查程式,按照步驟便可檢查用戶端程式是否安裝妥 當,包括字庫、功能運作等。

檢查程式會在用戶端程式執行時啟動,您可將它設定為「下次啟動用戶端 程式時不執行檢查程式」。若要重新啟動檢查程式,可按「技術支援」→ 「啟動檢查程式」。

#### **2.6** 關於迪志 **(About DHP)**

介紹迪志文化出版有限公司的背景資料。

#### **2.7** 版權聲明

列出產品的版權資料及條款。

#### **2.8** 用戶端程式版本編號

這個數字代表用戶端程式的版本編號,當進行程式更新後,這個編號也會自動 更新。 (請參看 5.2 用戶端程式更新)

**2.9** 離開

按 X 可關閉及離開本程式。

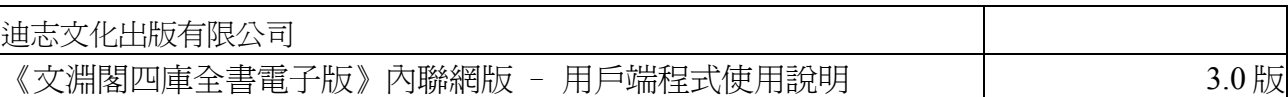

# **3.** 檢索介面

用戶成功登入後會進入「檢索介面」,此介面主要由「全文檢索」、「類目瀏 覽」及「檢索記錄」等頁面組成。

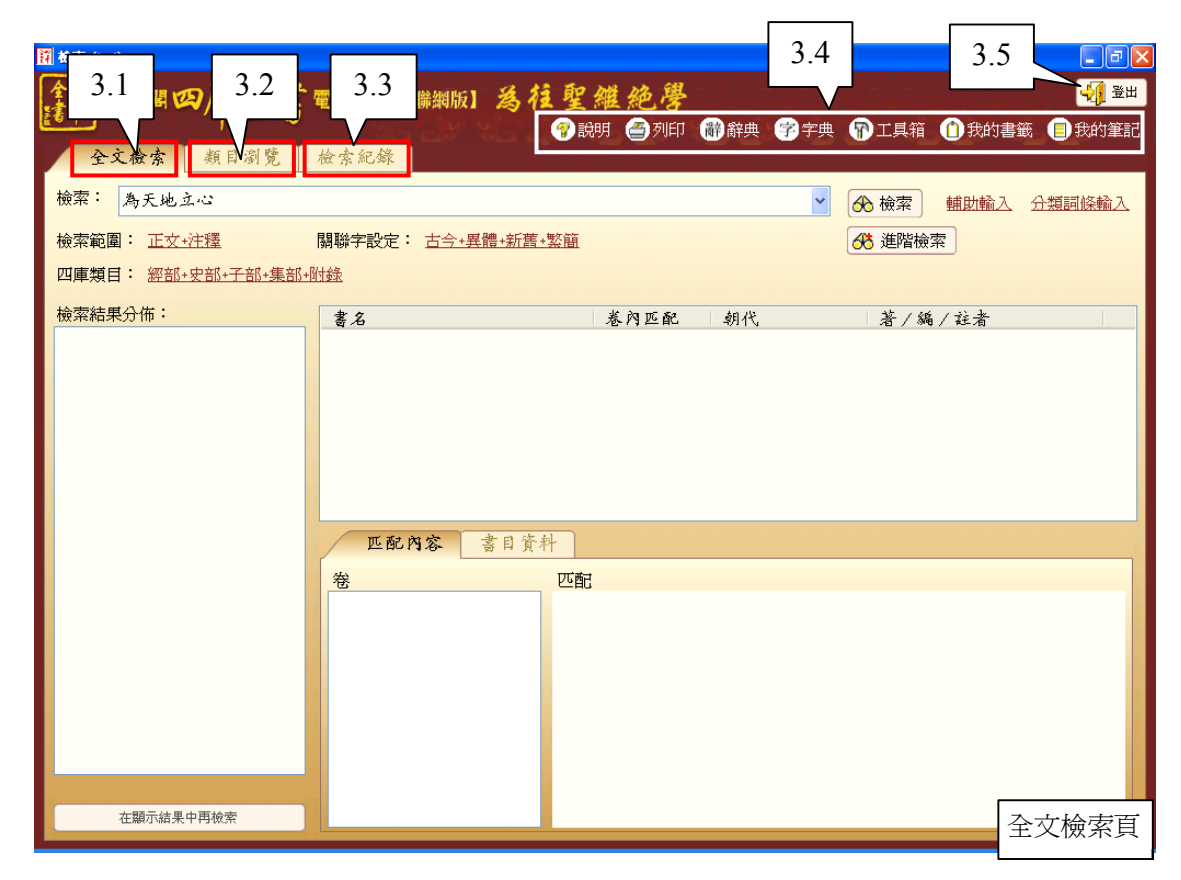

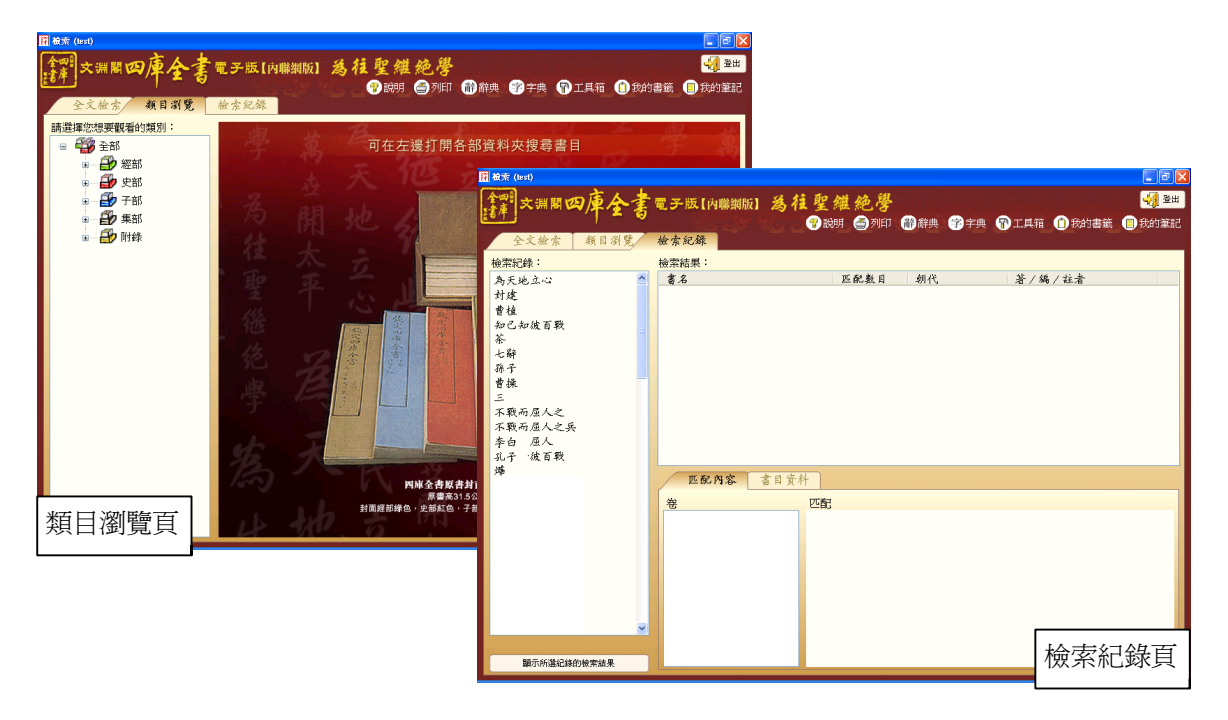

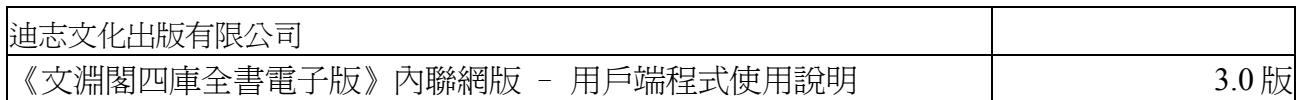

# **3.1** 全文檢索

在這裏只需輸入簡單字詞,便可進行全文檢索。用戶也可進行各項條件設定, 以提升檢索結果確度。檢索結果顯示相關書目、卷目及書頁等資料,用戶 可直接開啟相關數碼化書頁文本及其原文圖像。

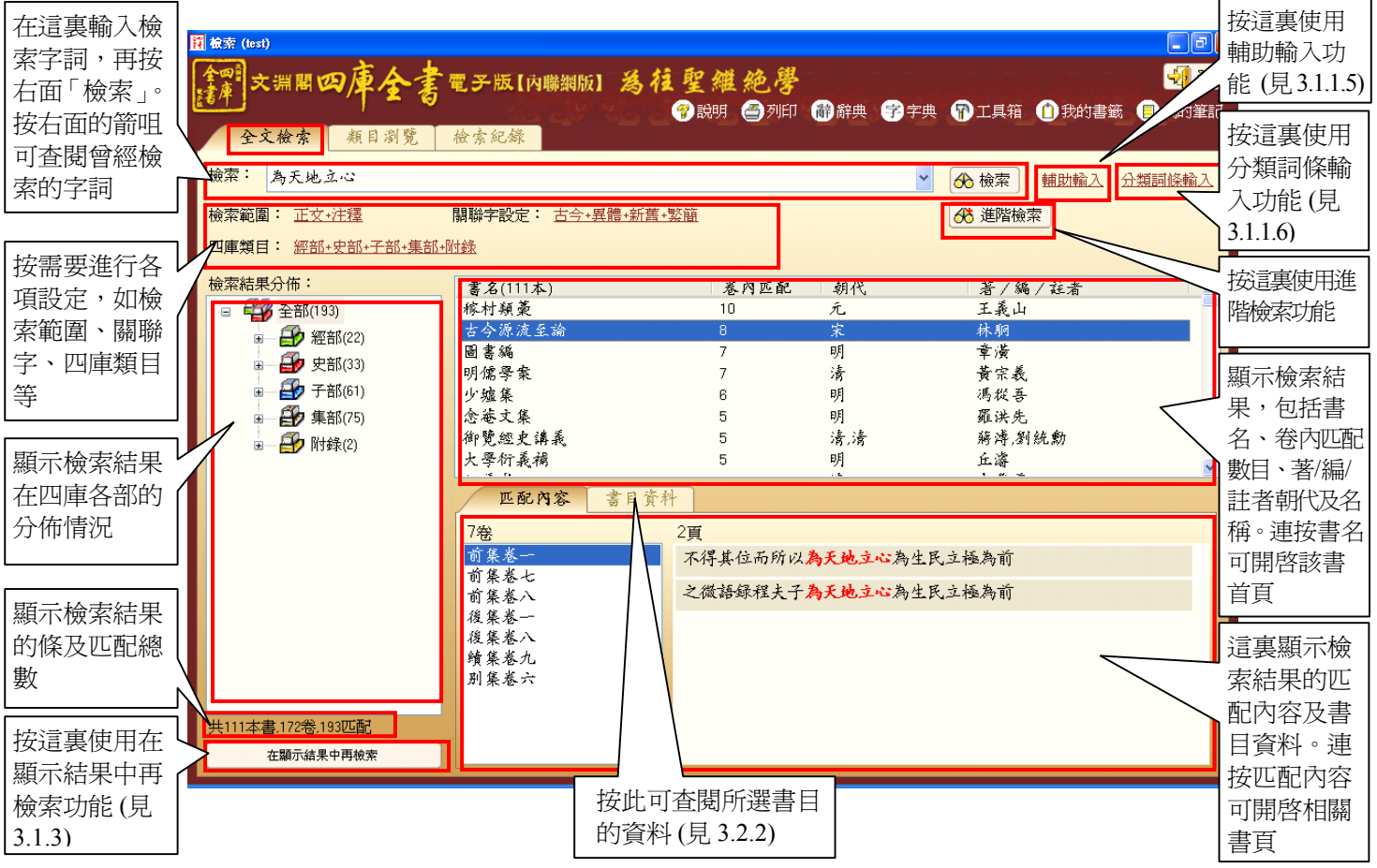

# **3.1.1** 基本檢索

3.1.1.1 步驟

在「檢索」欄內 (即空白輸入欄) 輸入要檢索的字串。然後就檢索字 串進行各項設定,包括檢索範圍、四庫類目和關聯字等。完成後按 「檢索」進行全文檢索。

#### 3.1.1.2 檢索範圍

有六種檢索範圍供選擇:用戶只須按檢索 範圍的文字連結,打開「檢索範圍」視 窗,便可按需要剔選任何一項。

- i. 正文:全文檢索在正文文字中進行
- ii 注釋:全文檢索在注釋文字中進行
- iii 正文 + 注釋:全文檢索同時在正文和 注釋文字中進行
- iv. 書名:檢索包含該字串的書目
- v. 著者:檢索該著者的書目
- vi. 標題:檢索包含該標題的書目

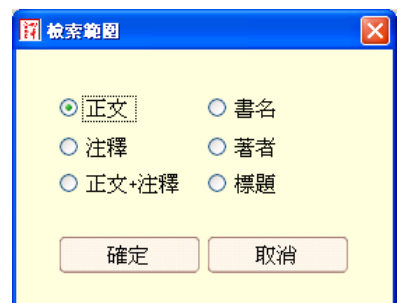

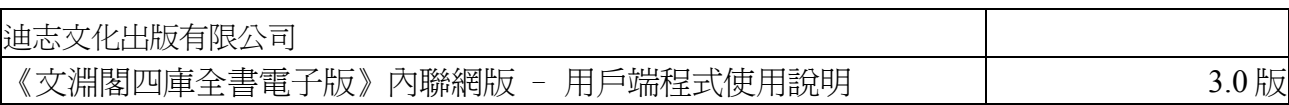

### 3.1.1.3 關聯字

- i. 《四庫全書》有很多異寫字,如「異體」、「簡繁」、「古 今」、「通假」、「新舊」、「中日」等類型,這個功能是為 了提高檢索的命中率而設的。我們選定了較為常用的「異體」、 「簡繁」、「古今」和「新舊」為「關聯字」的預設狀態。
- ii. 關聯字選項的使用步驟:
	- 1 按關聯字的文字連結,打開「關聯字」視窗。
	- 2 在視窗上剔選關聯項目,然後按「確定」。

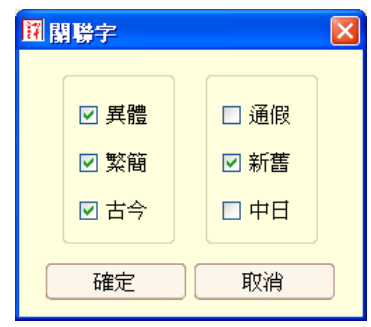

#### 3.1.1.4 四庫類目

為了更易找到準確的匹配條目,用戶可根據四庫全書的部類屬結 構,指定要檢索的範圍,系統的預設狀態為「全部」。

- 用戶可按四庫類目的文字連結,打開「四庫類目」視窗。
- i. 要減少檢索範圍,先點選右邊欲刪除的分類項目,然後按中間 的向左圖示,再按「確定」。(也可利用滑鼠直接將欲刪除的項 目,拖放至左邊「四庫分類」框內,再按「確定」。)

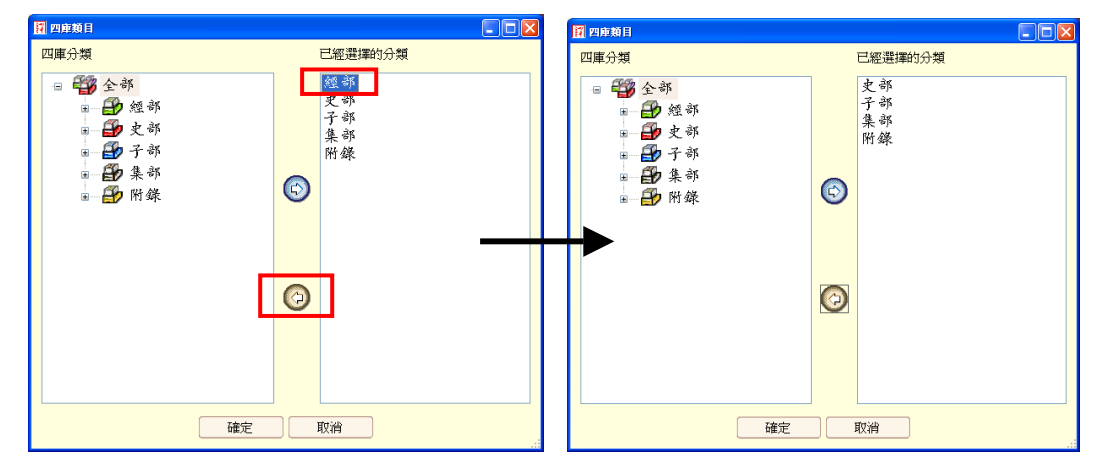

ii. 要增加檢索範圍,先點選左邊的分類項目,然後按中間的向右 圖示,再按「確定」。(也可利用滑鼠直接將欲增加的項目,拖 放至右邊「已經選擇的分類」框內,再按「確定」。)

# 迪志文化出版有限公司 《文淵閣四庫全書電子版》內聯網版 - 用戶端程式使用說明 3.0 版

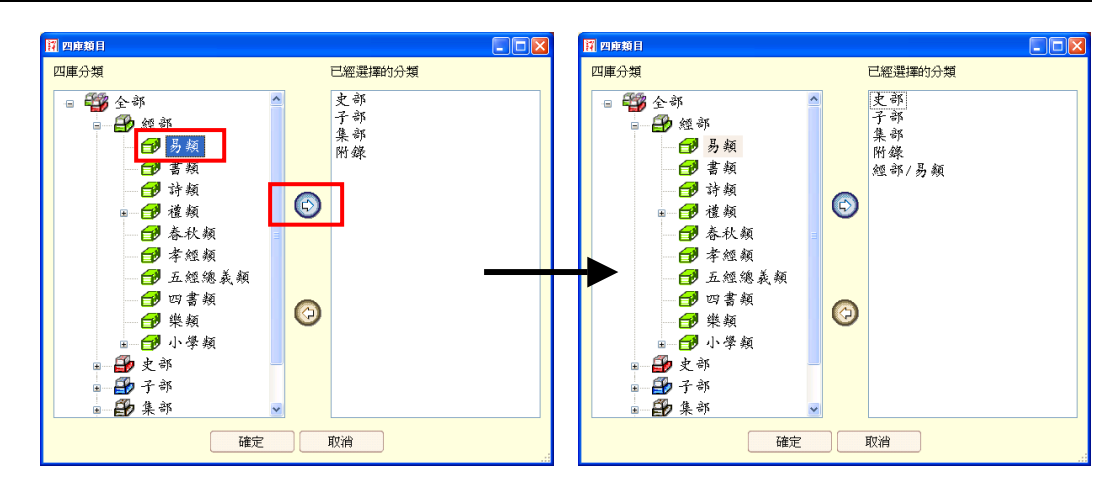

- 3.1.1.5 「輔助輸入」
	- i. 主要作用:
		- 1 方便雷腦未裝有任何中文輸入法的用戶輸入漢字,如 Windows 英文版、日文版等;
		- 2 協助用戶輸入一些不懂得或較難以鍵盤輸入的字,尤其是一 些生僻的字,例如「斾」字。
	- ii. 提供多種輔助輸入範圍,包括單字、書名、著者及卦象等。各 範圍又有多種輸入方式,包括筆畫、部首、拼音等。
	- iii. 使用方法:
		- 1 按「輔助輸入」的文字連結,啟動「輔助輸入」視窗。
		- 2 在「輔助輸入」視窗上選擇合適的範圍,如「單字」、「書 名」、「著者」或「卦象」等,然後在各範圍內逐步選擇所 需的字詞。
		- 3 以「單字輸入」方式為例:
			- (a) 要輸入「 」字,先選擇以筆畫數查看,選擇它的總筆畫 「9」,再選擇這個字的部首,「 」的部首是「方」 字。(或選擇先查部首,再選擇筆畫數。)
			- (b) 最右方欄內會顯示 若干合乎選擇要求 的字,請用滑鼠點 選適當的字。(被點 選的字將於視窗下 方的空位欄上顯 示。)
			- (c) 按「確定」後,所 選擇的字將自動顯 示在全文檢索頁的 輸入欄內。最後, 按「檢索」即可。

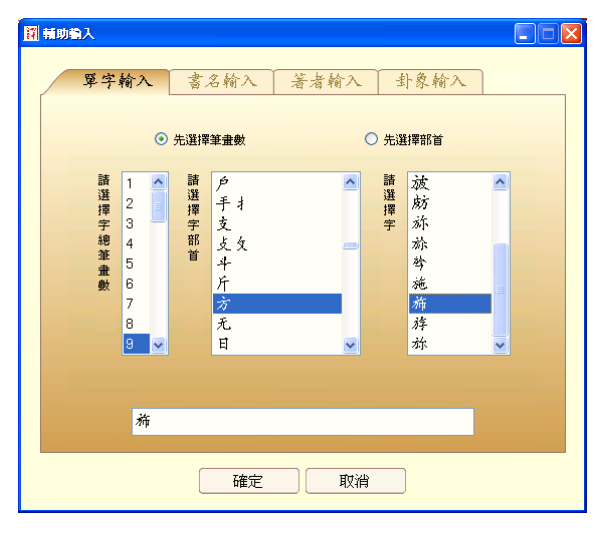

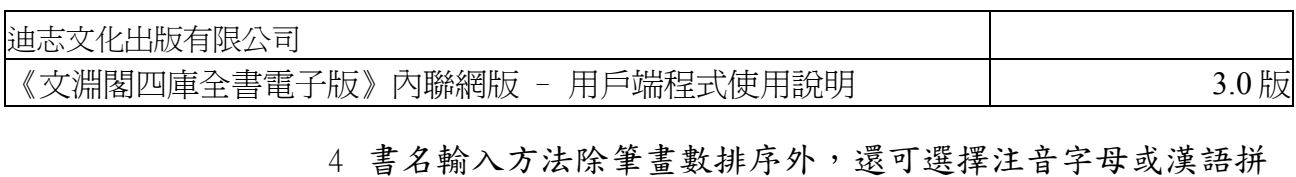

- 音排序,使用方法與單字大致相同。
- 5 著者輸入除上述排序外,更加入按所屬朝代排序,使用方法 與單字大致相同。
- 6 卦象輸入方法如下:

先點選合適的卦象圖示,頁面右方會顯示該卦象的名稱和解 釋。然後按「確定」,該卦象便會自動顯示在全文檢索頁的 輸入欄內。

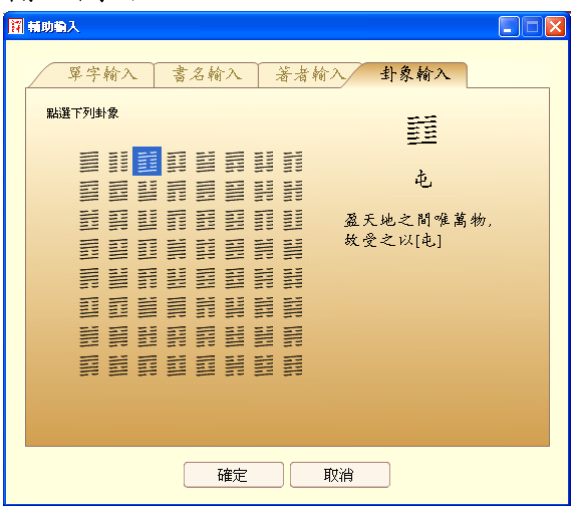

3.1.1.6 「分類詞條輸入」

為了協助一些對某類範疇有興趣,而不知道有哪些相關詞條可以檢 索的用戶,我們加入了「分類詞條輸入」功能。詞條涵蓋的類別十 分廣泛,首先提供的有古籍類書分類 (出自宋代《太平御覽》)、中 醫類、人物類、地理類等。(\* 本公司將陸續加入其他類別,以豐富這項功能。)

使用「分類詞條輸入」功能的方法與「輔助輸入」大致相同。

i. 按「分類詞條輸入」的文字連結,打開「分類詞條輸入」視 窗。在「分類詞條輸入」視窗上選擇合適的分類,如「古籍類 書分類」、「中醫類」、「人物類」或「地理類」等;然後由 左至右,按字的總筆畫數或內容分類,選擇適合的詞條。

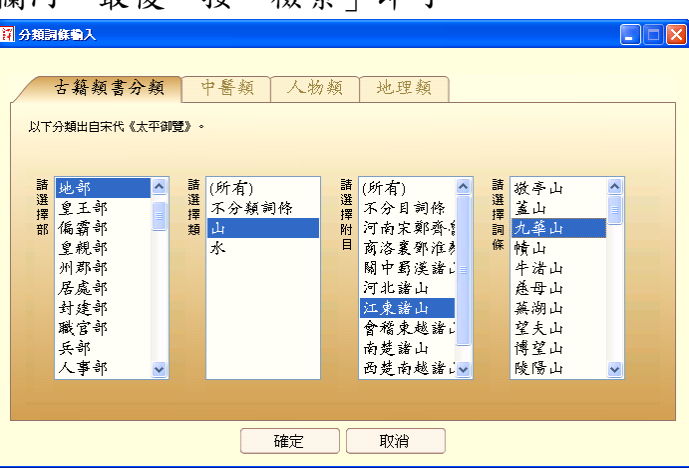

ii. 按「確定」後,所選擇的詞條將自動顯示在全文檢索頁的輸入 欄內。最後,按「檢索」即可。

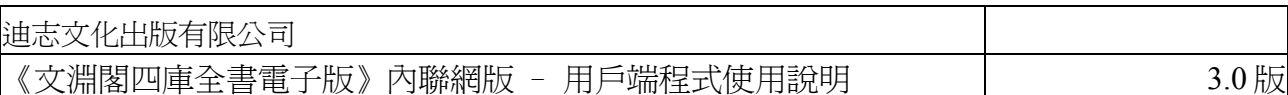

#### **3.1.2** 進階檢索

進階檢索提供多種具彈性的檢索條件組合,能進一步提高檢索結果的精確 度。

3.1.2.1 步驟

按「進階檢索」圖示,開啟「進階檢索」視窗。在「進階檢索」視 窗內選擇合適條件,然後按「檢索」。各類條件包括:

- i. 包含以下所有字詞、設定字詞相距字數上限、是否按文字排列 次序、使用「模糊檢索」功能等
- ii. 包含以下任何字詞
- iii. 不包含以下字詞
- iv. 指定在某書名內檢索
- v. 指定屬某著者的書目內檢索
- 3.1.2.2 檢索例子一:以下例子是要檢索
	- 1 「李白」與「杜甫」(兩字詞之間要有空位),兩字詞出現的距離 在300字以內,並須按文字排列次序,即先「李白」後「杜甫」;
	- 2 內容不包含「酒」;
	- 3 只出現在「唐詩品彙」這本書內。

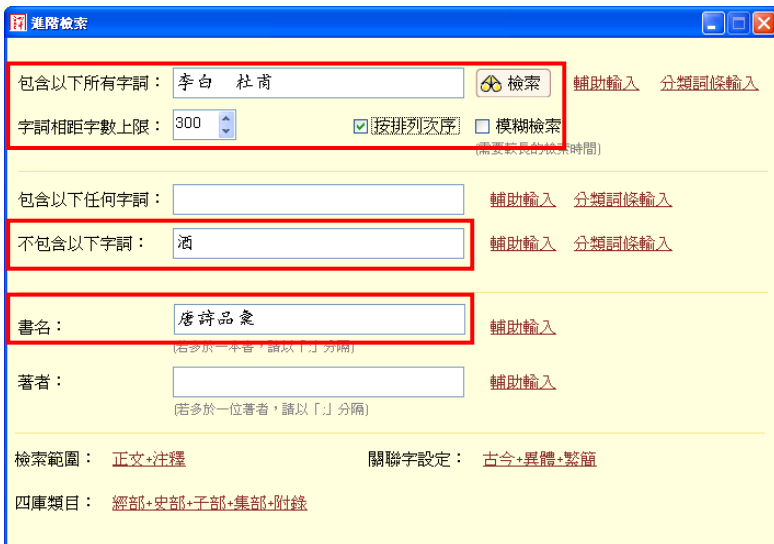

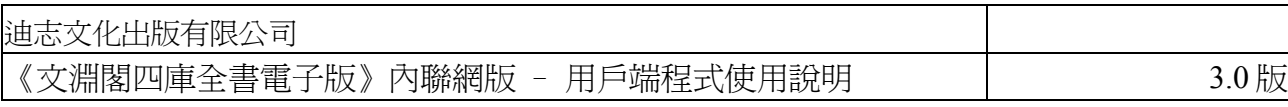

# 3.1.2.3 檢索例子二:以下例子是要檢索

1 「詩」這個字;

2 內容要包含「李白」或「杜甫」。

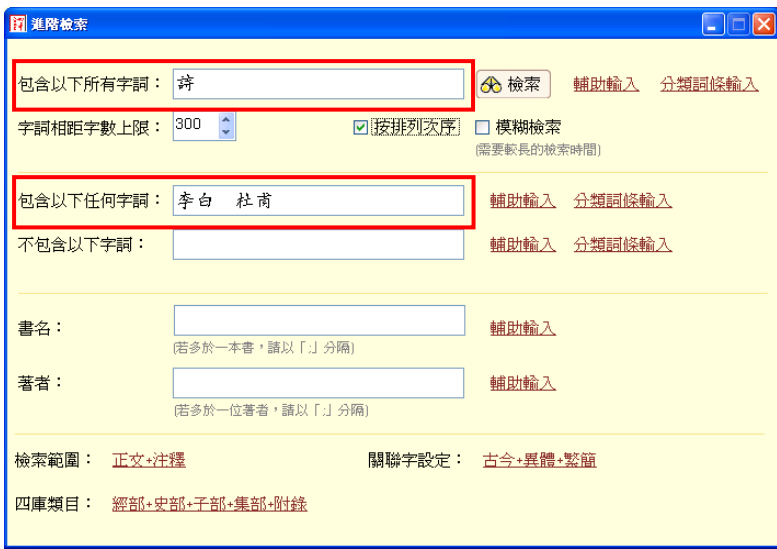

3.1.2.4 檢索例子三:使用模糊檢索功能

當用戶不太肯定要檢索的字串的正確寫法或完整文句時,可利用 「模糊檢索」功能,檢索所得的結果會較完全匹配的多,找到一些 內容相近的字串。例如檢索「知己彼百戰」這個不完整的字詞:

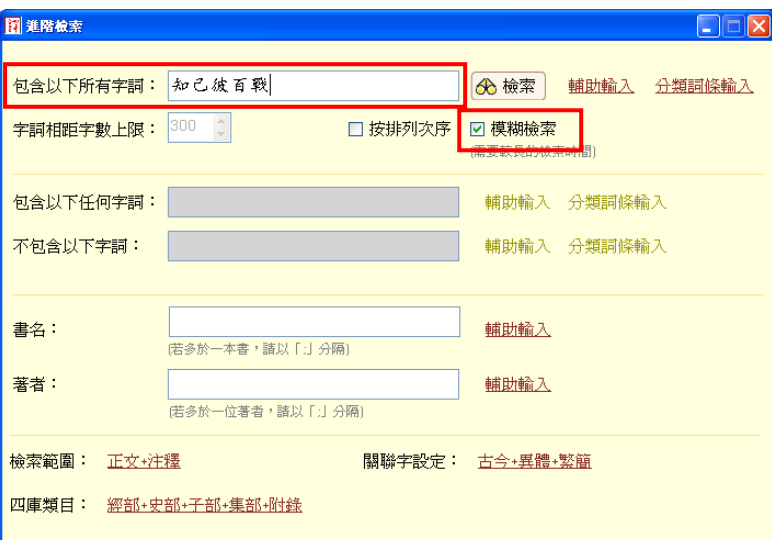

可得出以下檢索結果:

「知彼知己百戰不殆」、「知彼知己百戰百勝」、「知己知彼百戰百勝」 「知己知彼可以百戰百勝」、「知己知彼則百戰百勝」 「知彼知己百戰不毁」、「不知彼己百戰百敗」

- (注意: 1. 模糊檢索功能只適用於「包含以下所有字詞」,並不能設定字詞相 距上限,而且檢索時間會較長;
	- 2. 使用模糊檢索功能時,可能會出現卷內匹配數目與實際所見的有些 差異,這是由於模糊檢索使用的計算方法與一般的檢索不同。)

# **3.1.3** 在顯示結果中再檢索

若發現首次檢索出來的結果包含太多條目,可利用「在顯示結果中再檢 索」功能輸入另一個關鍵詞,或加入額外條件將檢索範圍收窄,系統便會 在首次檢索結果中再進行檢索,這樣所得的結果將會更為精確。

在完成首次檢索後,按「在顯示結果中再檢索」按鈕,開啟「在顯示結果 中再檢索」視窗。用戶可在這裏進行各項設定。

以下例子顯示在首次檢索「李白」二字的結果後,得出「共1317本書, 7847 卷, 26880 匹配」。然後希望在結果中除去有「酒」的結果。

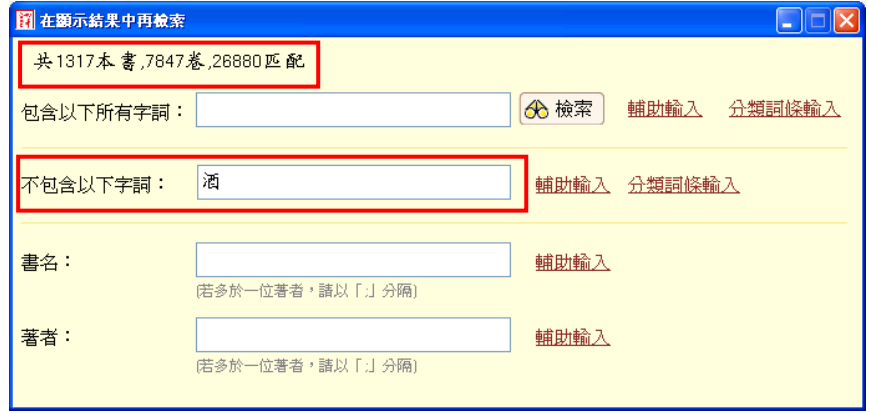

再次檢索後,得出以下結果:

共313本書,610卷,915匹配

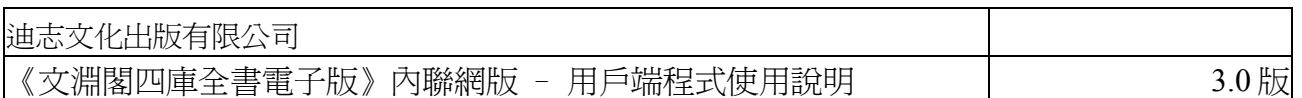

# **3.2** 類目瀏覽

按《四庫全書》的分類條件,以樹狀層形式羅列各「部」、「類」、「屬」、 及「附錄」的書目及內容資料。

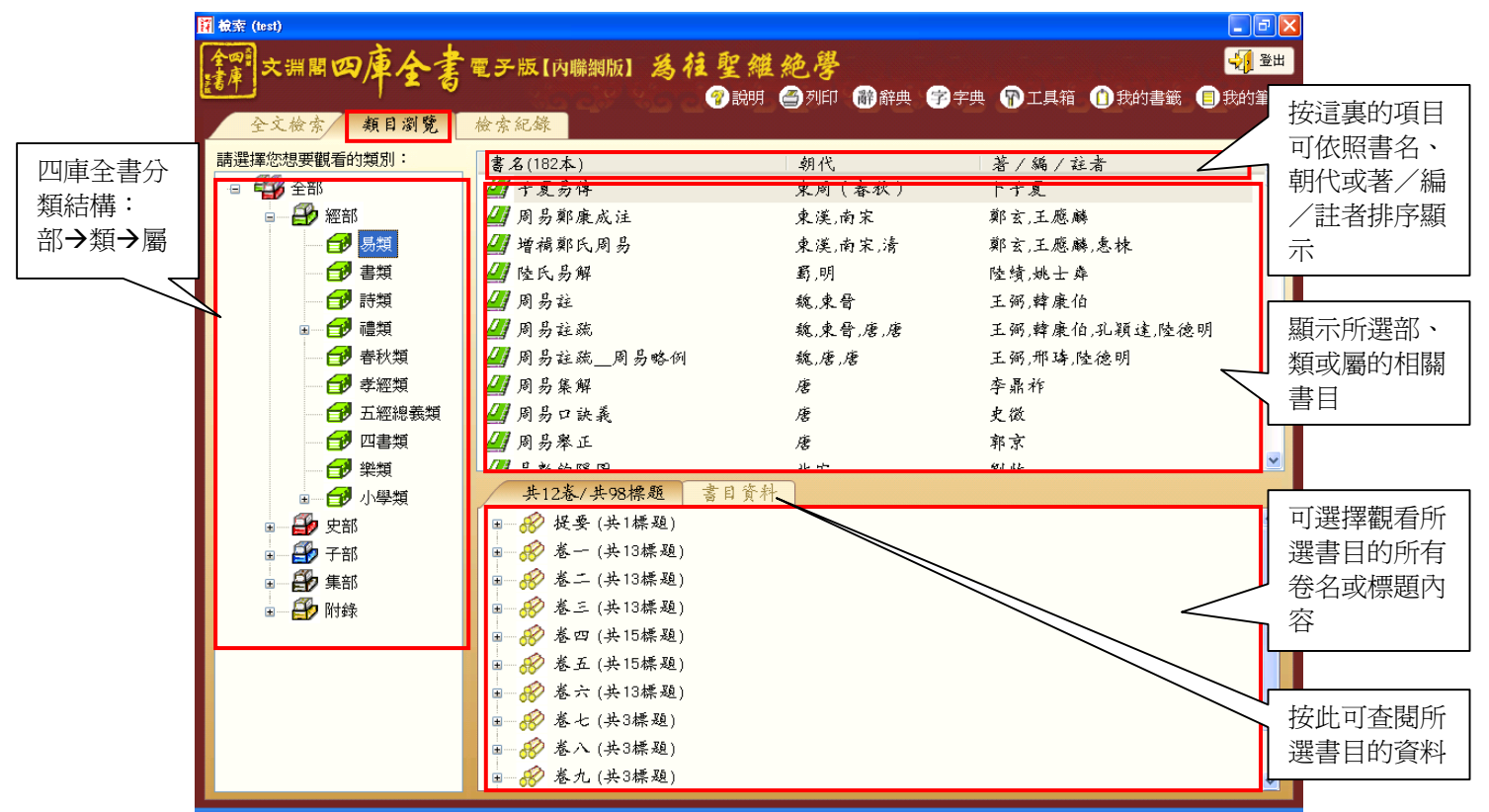

# **3.2.1** 瀏覽方法

- (1) 按左面四庫全書的樹狀分類層,打開各「部」、「類」、「屬」資料 夾,選擇要瀏覽書目的部、類或屬。
- (2) 右上欄會顯示所選擇部、類、屬內全部書目的書名、朝代和著/編/註 者。可連按書名開啟該書首頁,亦可點選書名查看該書更詳盡資料。
- (3) 點選書名,右下欄會顯示相關書名的詳細資料,包括書目參考資料和各 卷結構。可連按卷名直接開啟某卷或某標題內容。

#### **3.2.2** 書目資料

- ‧取材自《四庫大辭典》,顯示所選書目的詳細資料,包括作者簡介、編 撰背景、內容概要及版本資料等。
- ‧書目資料包含了多種連結,按連結可跳到其相關的資料,例如按書名可 開啟該書首頁;按作者名稱可瀏覽該作者收錄在《四庫大辭典》的資 料;按書名左邊的「卷」符號,會即時顯示該書的卷目結構。

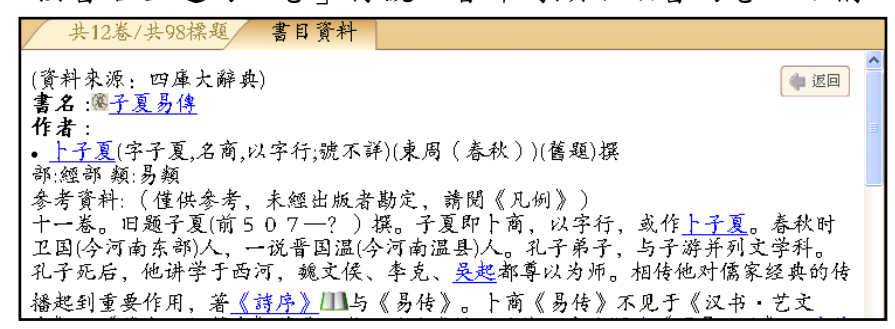

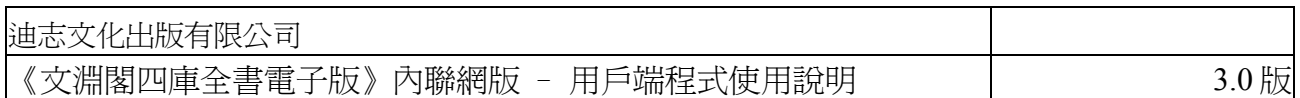

# **3.3** 檢索紀錄

儲存用戶曾進行的全文檢索記錄,顯示每次檢索的相關字串及條件,用戶也可 查閱各項檢索的結果。

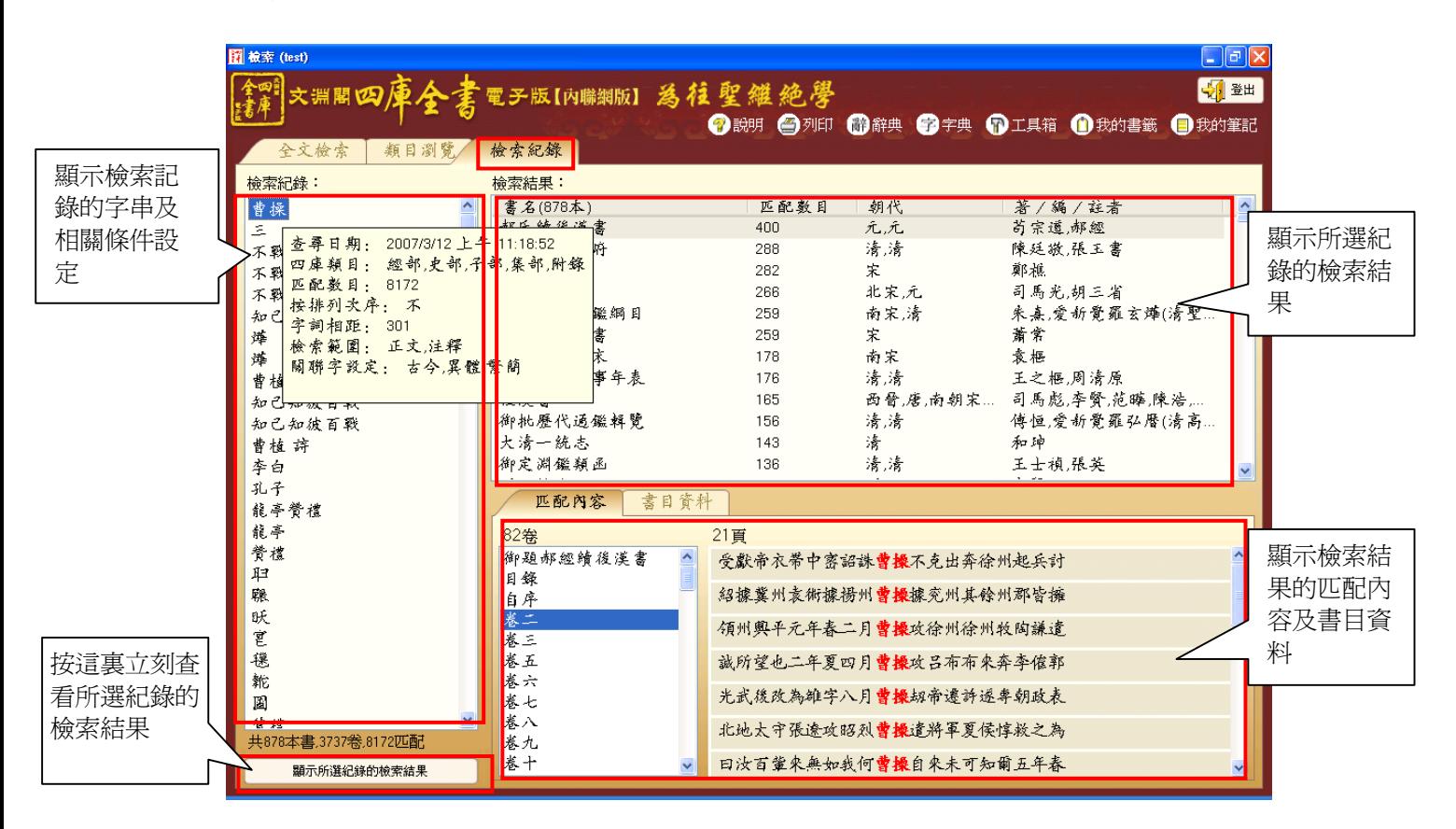

使用方法:

- (1) 先點選某個檢索記錄的字串 (用滑鼠點選字串時會顯示它的檢索日期及條件 設定)。
- (2) 按「顯示所選紀錄的檢索結果」或連按該字串可查看這個紀錄的檢索結 果。
- (3) 檢索結果的顯示方式與「全文檢索」頁相同,連按書名或匹配內容可開啟 相關書頁。
- **3.4** 功能列

? 說明 2 列印 1 解離典 2 字典 1 工具箱 1 我的書籤 1 我的筆記

**3.4.1** 我的筆記

在檢視原文頁時 (見 *4*),用戶可在原文文本或原文圖像內加入「筆記」。其 後,用戶可按「我的筆記」查閱已記錄的筆記及相關資料,例如筆記名 稱、位置及加入的日期等。

(i) 要開啟筆記,先選擇筆記名稱,然後按「開啟」(或連按筆記名稱),即 可開啟筆記所在的書頁及筆記內容。

(ii) 要刪除筆記,先選擇筆記名稱,然後按「刪除」。

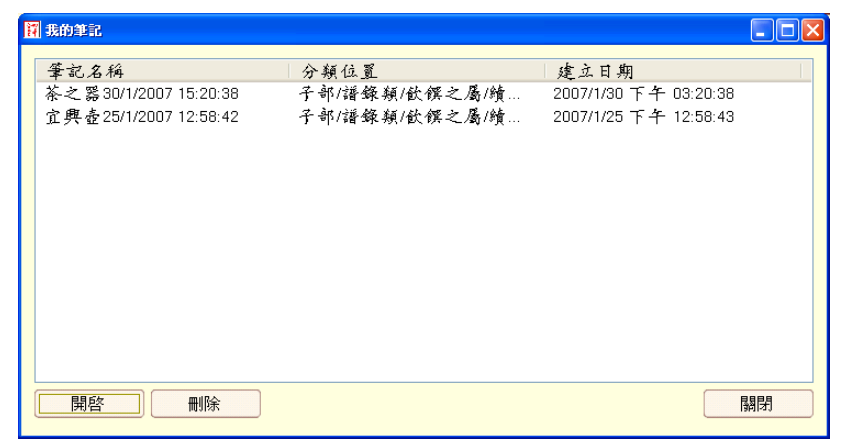

#### **3.4.2** 我的書籤

在檢視原文頁時,用戶可利用「書籤」功能記錄當前閱讀的書頁。其後, 用戶可按「我的書籤」查閱已記錄的書籤及相關資料,例如書籤名稱、位 置及加入的日期等。

- (i) 要開啟書籤,先選擇書籤名稱,然後按「開啟」(或連按書籤名稱),即 可開啟相關書頁。
- (ii) 要刪除書籤,先選擇書籤名稱,然後按「刪除」。

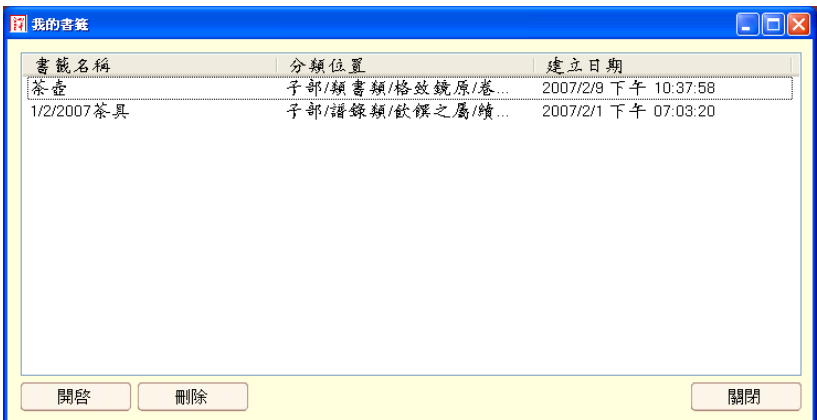

#### **3.4.3** 工具箱

提供關聯字查詢 (包括異體、繁簡、古今、通假、新舊及中日等) 及多種換算 表的功能 (包括干支/公元換算、古今紀年換算、八卦/六十四卦換算)。

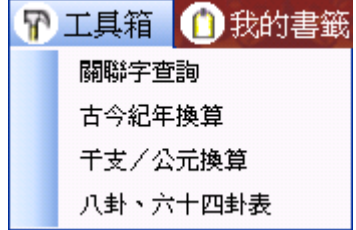

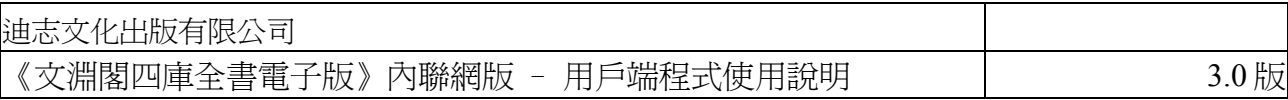

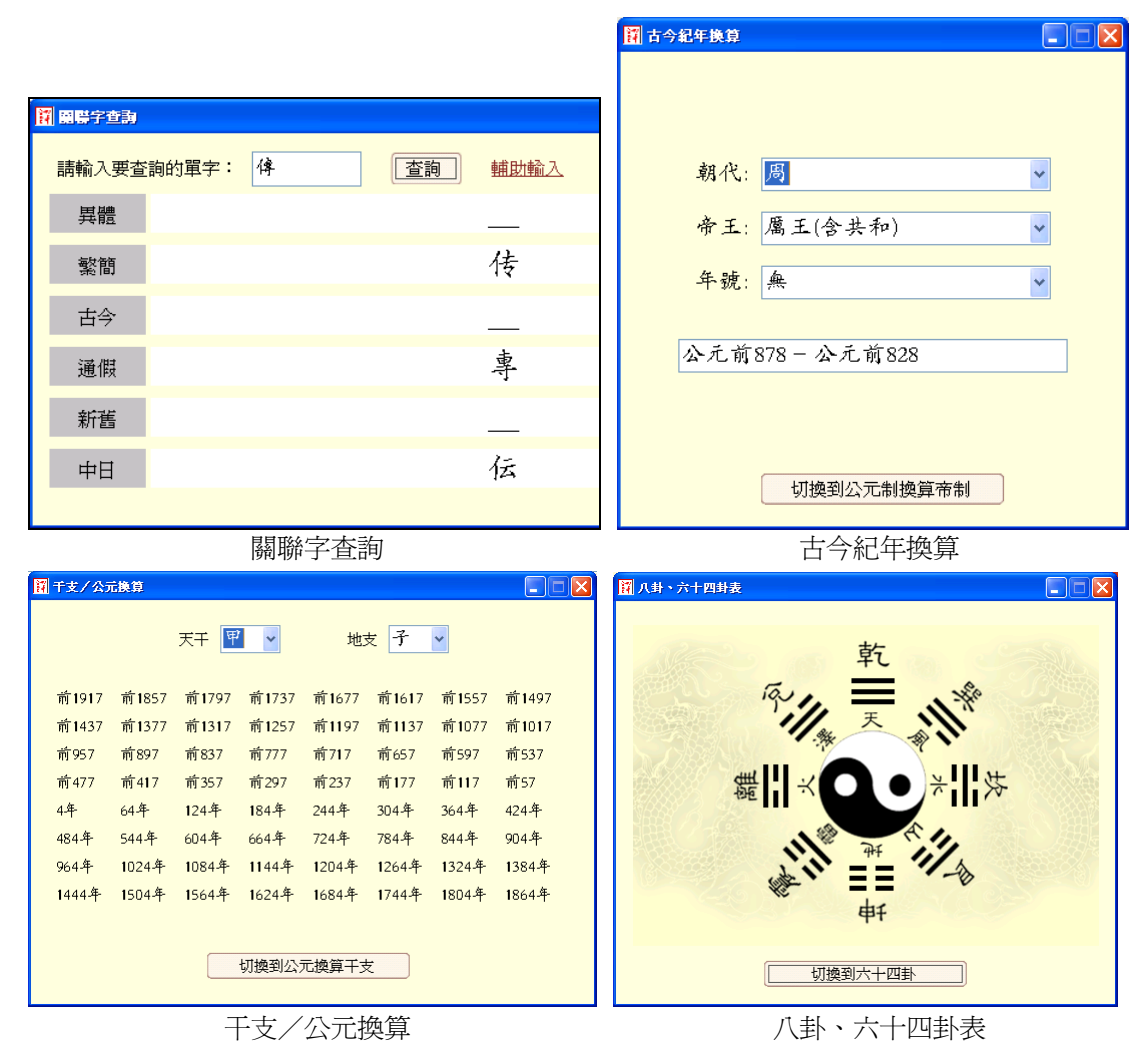

**3.4.4** 字典

用戶在檢索或閱讀原文的時候,若遇到文字方面的問題,可使用「字典」功 能查詢字義。我們現正採用的是《中華古漢語字典》。(\* 本公司將陸續加入其 他字典,以豐富這項功能。)

《中華古漢語字典》是取自上海人民出版社 1997 年 8 月出版的《中華古漢 語字典》的字音字義;隨後,又根據《四庫全書》的用字以及《中華文化通 志》的用字,補充了約 5 千字的信息。

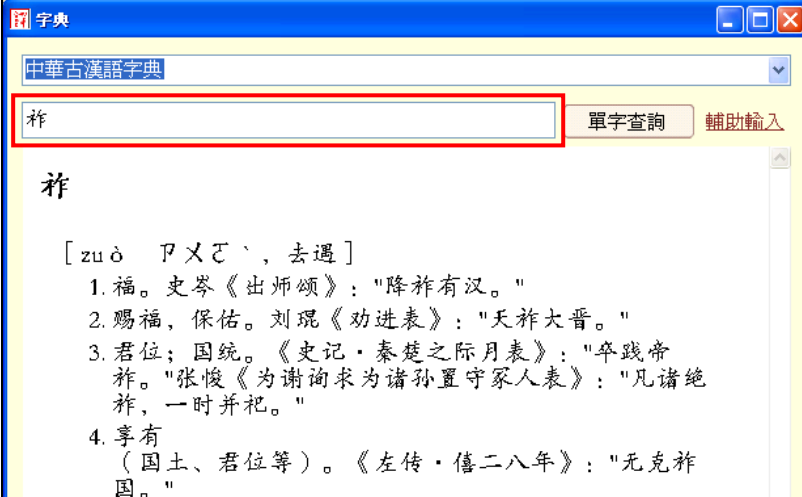

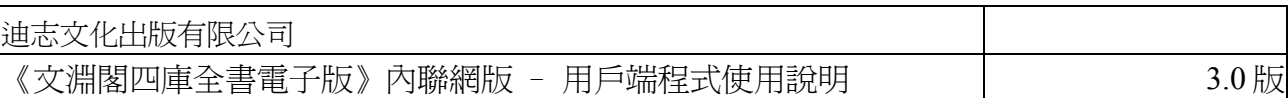

# **3.4.5** 辭典

除提供字詞解釋的字典外,系統亦加入了辭典功能,取材自《四庫大辭 典》,為四庫全書內所有書目提供詳細的參考資料,包括作者簡介、編撰背 景、內容概要及版本資料等。用戶只需直接輸入書名或使用輔助輸入等方法 找出四庫書目的名稱,再按「查詢」,便可查該書詳細資料。

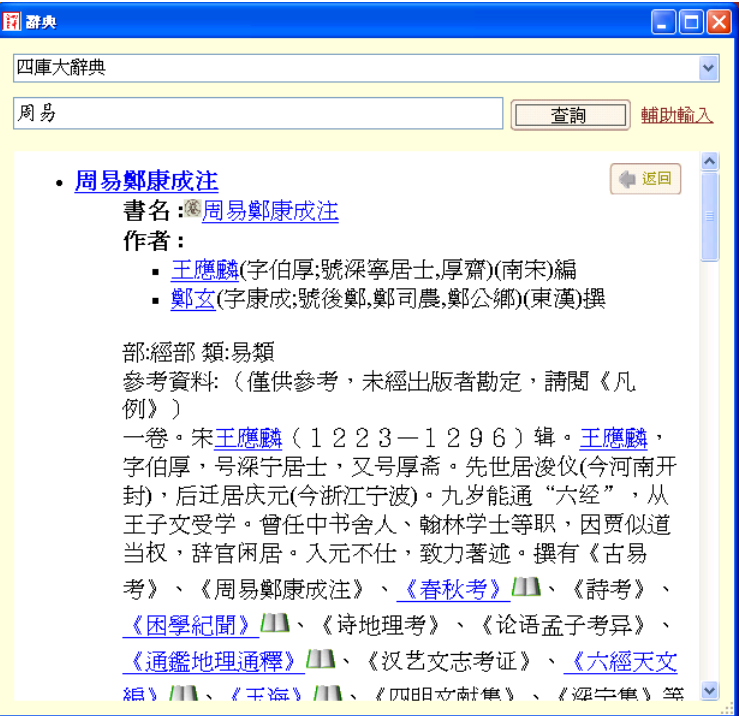

#### **3.4.6** 列印

讓用戶在「全文檢索」、「類目瀏覽」及「檢索記錄」頁面下,列印書 目、類目資料和檢索紀錄。

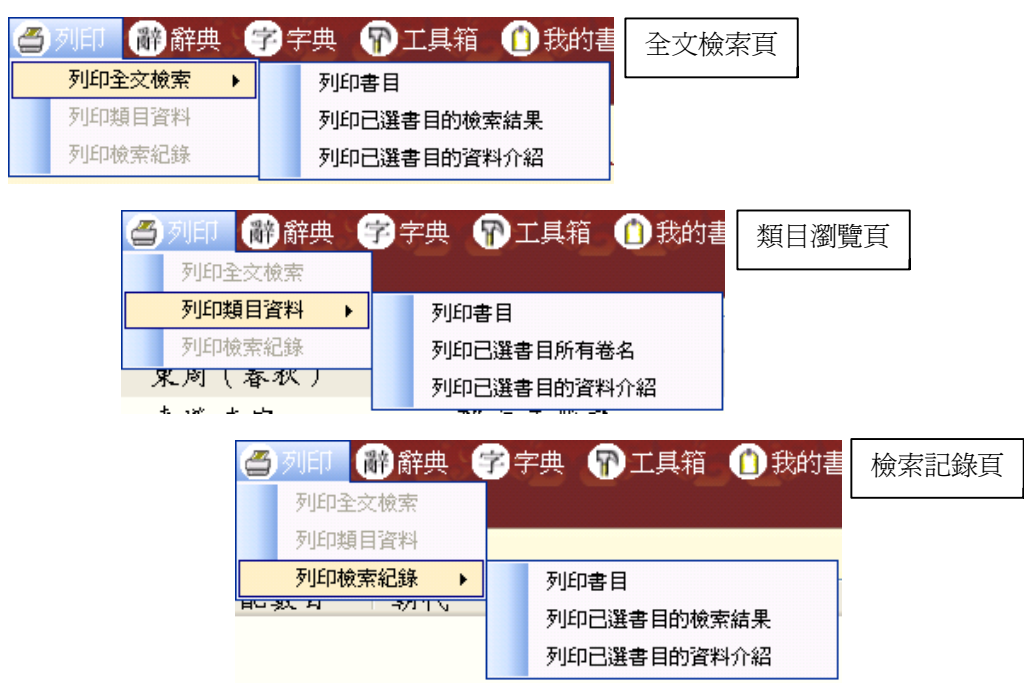

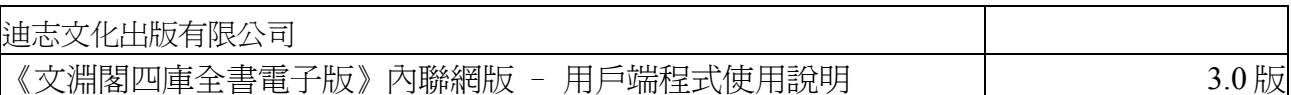

#### **3.4.7** 說明

包括檢索介面和檢視原文介面的使用指南、《文淵閣四庫全書電子版》內 聯網版凡例及出版說明等。

### **3.5** 登出

每次登入及使用完《文淵閣四庫全書電子版》內聯網版後,請按「登出」離 開。

(若不進行「登出」動作,用戶端程式便會一直與四庫全書伺服器連線,佔用著貴機構的用戶 戶口,直至到達預設的自動斷線時間為止。)

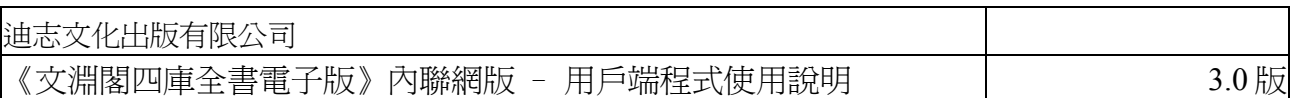

# **4.** 檢視原文介面

用戶可從「全文檢索」、「類目瀏覽」或「檢索記錄」頁面開啟某書頁,進入檢 視原文介面。

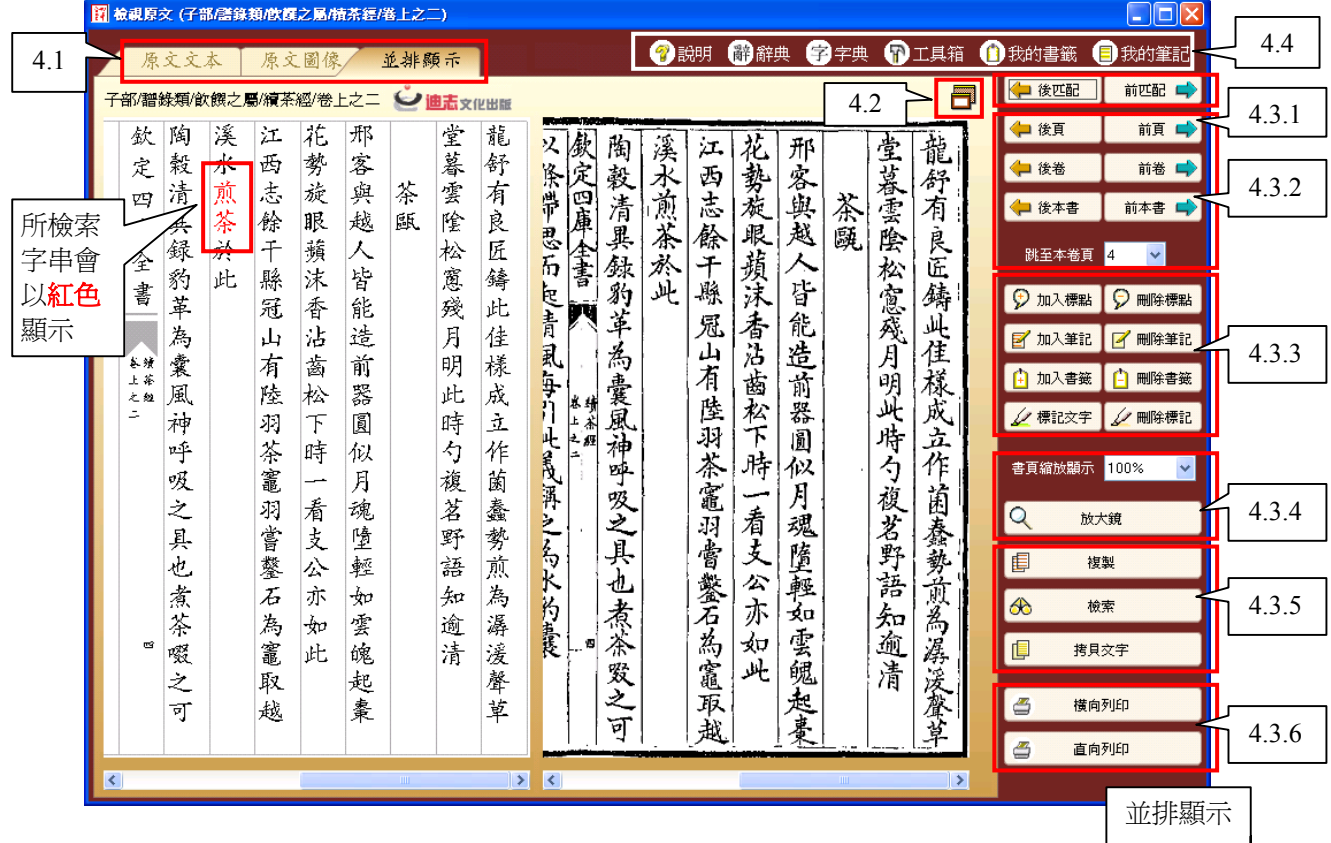

**4.1** 書頁顯示

**4.1.1** 原文文本:是按原書版式排列的數碼化內容版本,是預設的顯示。 **4.1.2** 原文圖像:即《四庫全書》原書掃描圖像。 **4.1.3** 並排顯示:將「原文文本」與「原文圖像」並排顯示,方便即時作比對。

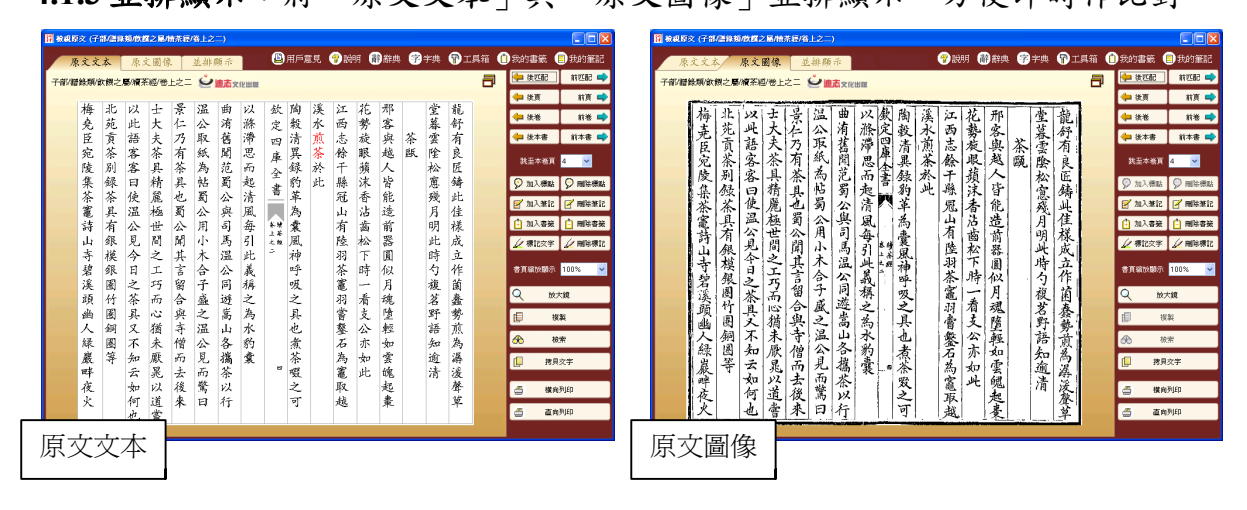

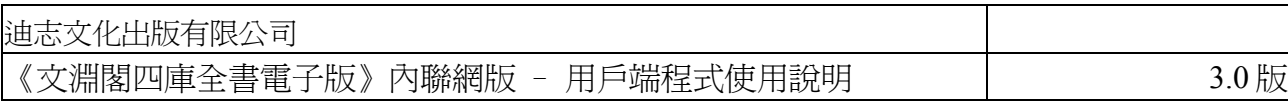

# **4.2** 全螢幕

以全螢幕的方式顯示書頁內容,閱讀文字更為清晰。想回復原來樣式,按「返 回」鈕便可。

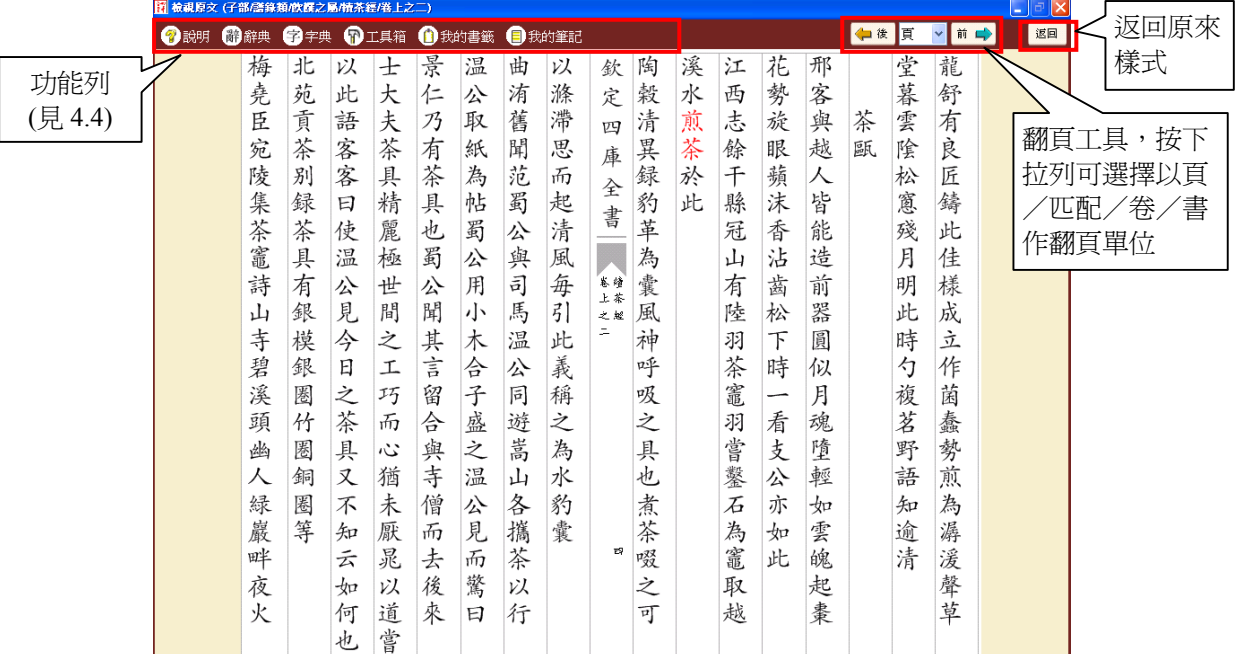

# **4.3** 閱讀工具列

**4.3.1** 翻頁工具

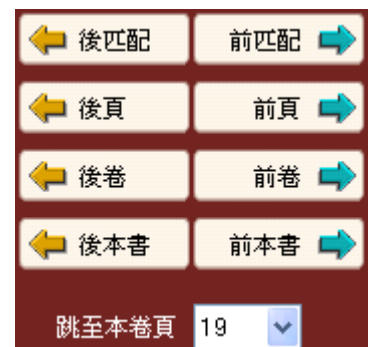

- 4.3.1.1 「後匹配」「前匹配」:利用此組按鈕快速跳至前一個或後一個的 匹配內容的書頁。
- 4.3.1.2 「後頁」「前頁」:利用此組按鈕翻閱前後書頁內容。
- 4.3.1.3 「後卷」「前卷」:利用此組按鈕直接跳到同一本書的前一卷或後 一卷的卷首。
- 4.3.1.4 「後本書」「前本書」:利用此組按鈕直接跳到前一本或後一本書 的書面。
- 4.3.1.5 跳至本卷頁:按下拉列會顯示本卷的所有頁數,只須選擇頁碼可跳 至該頁。

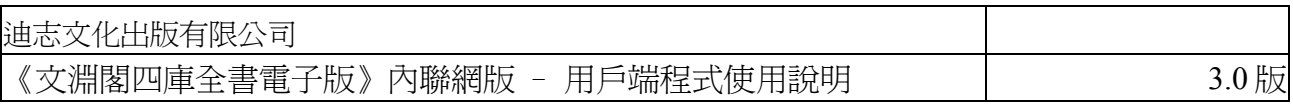

- 注意: 從「全文檢索」或「檢索記錄」頁開啓的「檢視原文」介面,與從「類目瀏 覽」頁中開啟的「檢視原文」,介面設計雖是完全相同,但「翻頁工具」所檢 視書的次序及數量卻有不同。
	- (i) 從「全文檢索」或「檢索記錄」頁中開啟「檢視原文」介面:「翻頁工 具」所檢視的書的次序及數量是以檢索結果的書目數量及排序為依歸。
	- (ii) 從「類目瀏覽」頁中開啟「檢視原文」介面:「翻頁工具」所檢視的書的 次序及數量是以全部書目的數量及排序為依歸,並按「部」、「類」、 「屬」、「書名」來編排。

#### **4.3.2** 標記工具

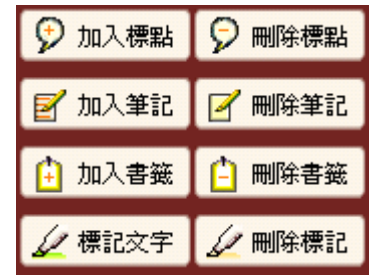

- 4.3.2.1 「加入標點」「刪除標點」:讓用戶在「原文文本」中加入標點。
	- i. 要加入標點,先用滑鼠選擇需加入標點的文字,然後按「加入 標點」,再按「確定」。
	- ii. 要刪除標點,用滑鼠選擇已加入標點的文字,再按「刪除標點」。

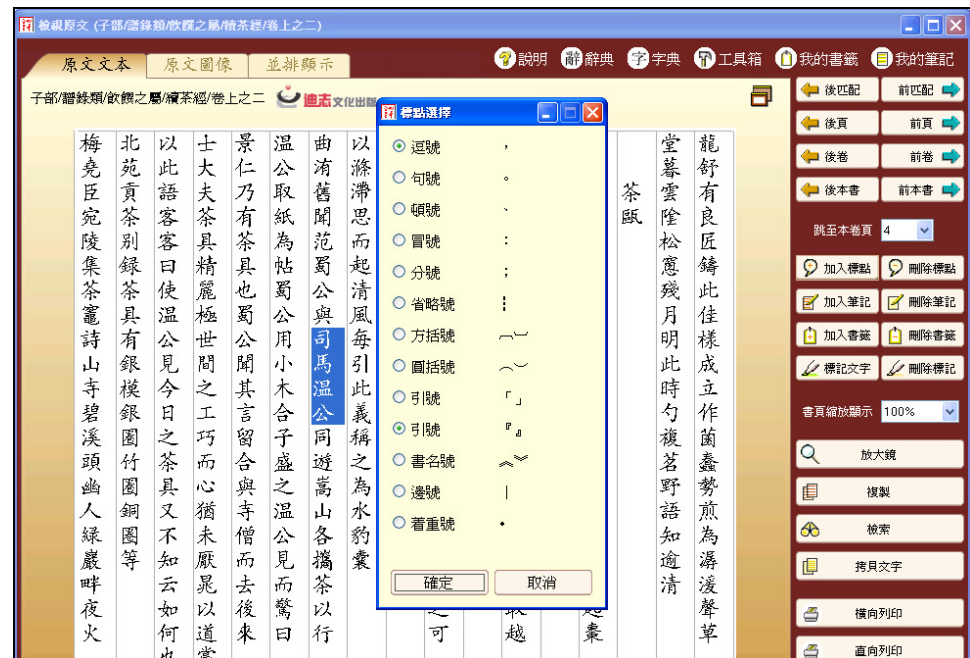

4.3.2.2 「加入筆記」「刪除筆記」:讓用戶在「原文文本」或「原文圖 像」中加入筆記。用戶在任何一個顯示模式下(如原文文本)加入的 筆記,在另一個顯示模式下(如原文圖像) 也會同時看到。

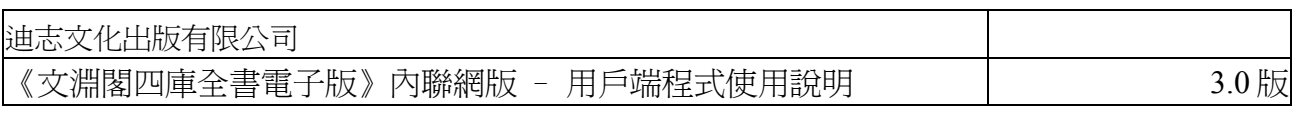

- i. 要加入筆記,按「加入筆記」,再點選要加筆記的位置,書頁 上便會出現筆記圖案 ?並會開啟「筆記」視窗,輸入筆記 後,按「確定」。用戶可隨意移動筆記圖案到適當位置。
- ii. 要刪除筆記,先點選該筆記的圖案,再按「刪除筆記」。

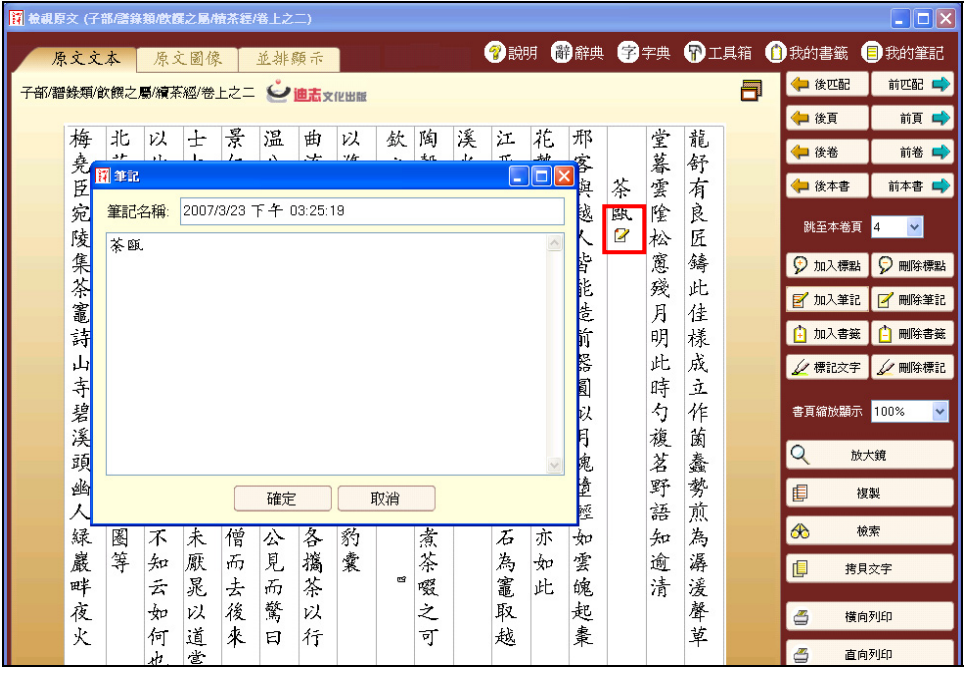

4.3.2.3 「加入書籤」「刪除書籤」:「書籤」方便用戶記錄當前閱讀的書頁。 要加入書籤,按「加入書籤」,「書籤」視窗便會出現,輸入書籤名 稱,然後按「確定」。書頁上方出現書籤圖案 1 表示完成。 要刪除書籤,按「刪除書籤」便可。

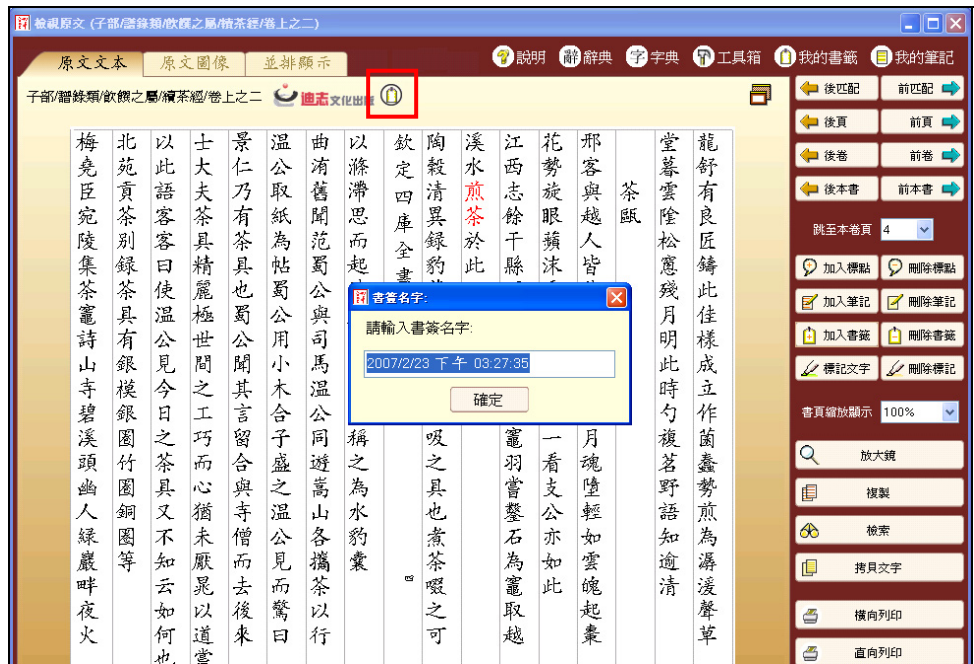

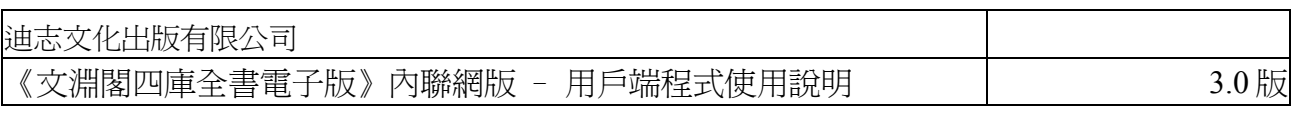

- 4.3.2.4 「標記文字」「刪除標記」:讓用戶在「原文文本」中,為文字進 行標記。用戶更可選擇不同顏色,以標示不同內容。
	- i. 要標記文字,先用滑鼠選擇需標記的文字,然後按「加入標 點」,再選擇顏色,按「確定」便可。
	- ii. 要刪除標記,用滑鼠選擇已標記的文字,再按「刪除標記」。

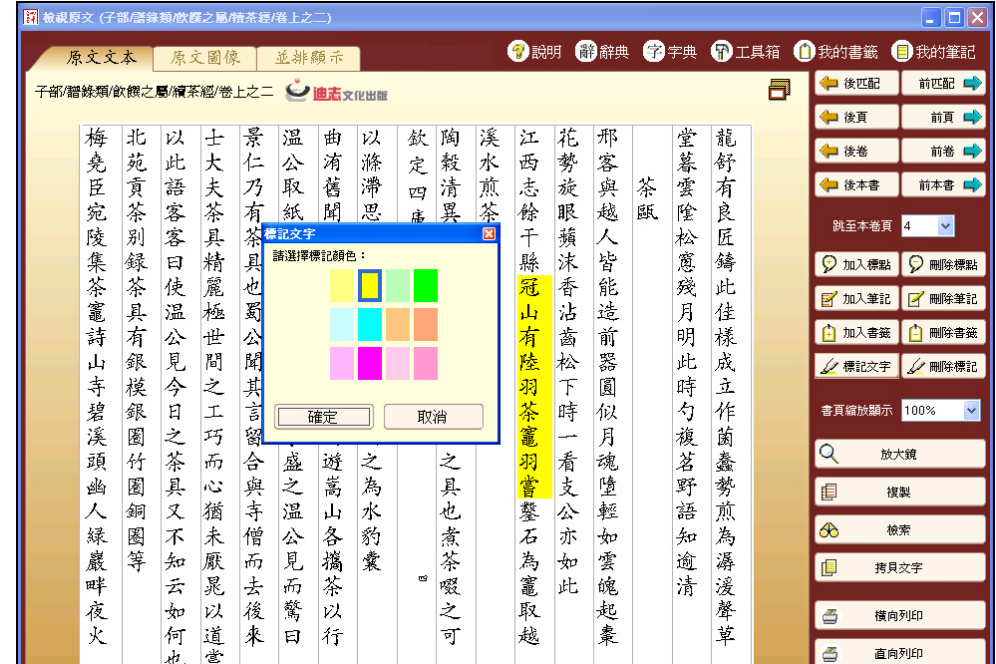

# **4.3.3** 書頁檢視工具

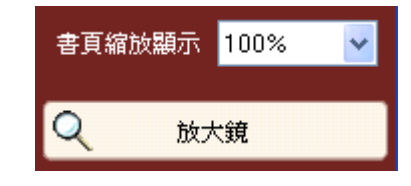

4.3.3.1 書頁縮放顯示

閱讀書頁時可以不同縮放程度顯示,包括 75%、100%、150% 和 200%,預設為 100%。(用戶可直接在下拉列內輸入 50-200 的數 字,然後按「Enter」鍵,也可改變顯示大小。)

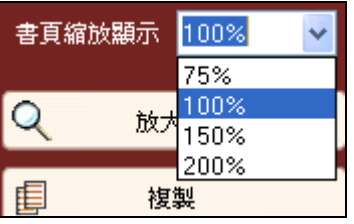

4.3.3.2 放大鏡

按「放大鏡」,然後將鼠標移至原文文本或原文圖像內容上,便出 現放大鏡,局部放大某部分內容。

# 迪志文化出版有限公司 《文淵閣四庫全書電子版》內聯網版 – 用戶端程式使用說明 3.0 版

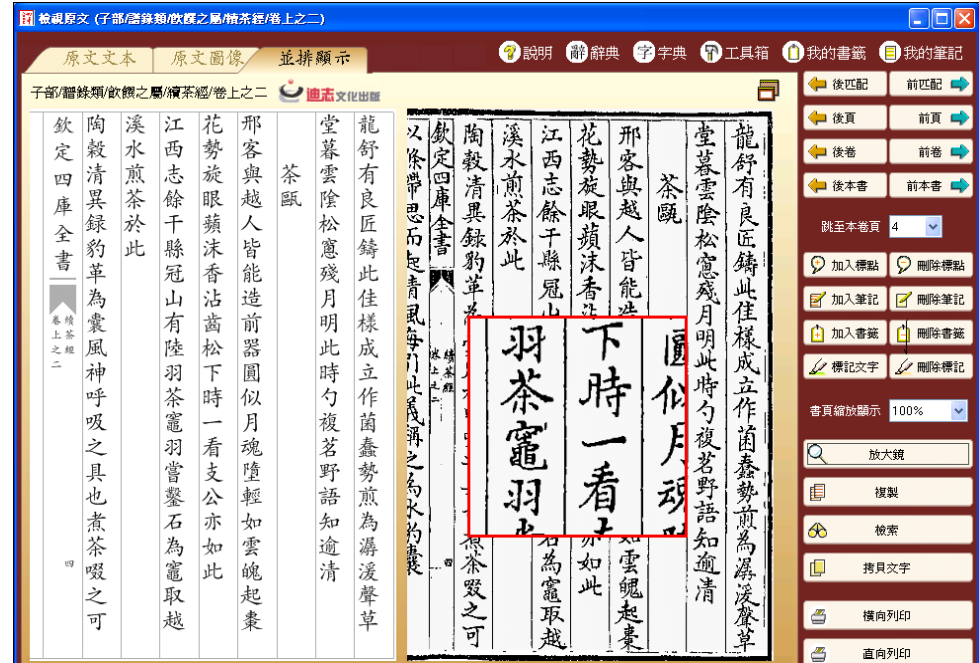

# **4.3.4** 複製工具

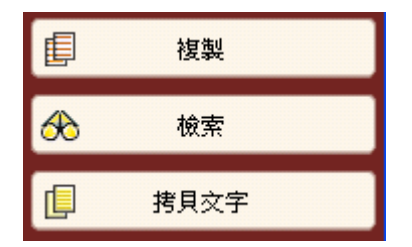

4.3.4.1 複製

用滑鼠選擇文本中的文字,按「複製」,可將文字貼到文書處理軟 件上。

 (注意:利用此功能複製的文字並不會保留文字大小的設定,若要複製文字及其 大小設定,請使用拷貝文字工具 (見 4.3.4.3)。)

4.3.4.2 檢索

用滑鼠選擇文本中的文字,按「檢索」,該文字便會自動貼到「全 文檢索 | 頁的「檢索」欄內作為檢索字串用,只需按「檢索」便可 進行檢索。

4.3.4.3 拷貝文字

按「拷貝文字」,該頁的文字將橫排在一個新的視窗內,方便複製 作筆記使用。

要複製文字,先按 Ctrl + A 全選文字,再按 Ctrl + C 進行複製,然 後便可將文字貼到文書處理軟件(MS Word)上。

 (注意:這項功能在沒有數碼化的書頁並不適用。另外,由於 MS Word 未能完全 支援 4 字節字,所以貼上的字可能會出現未能正確顯示的情況。)

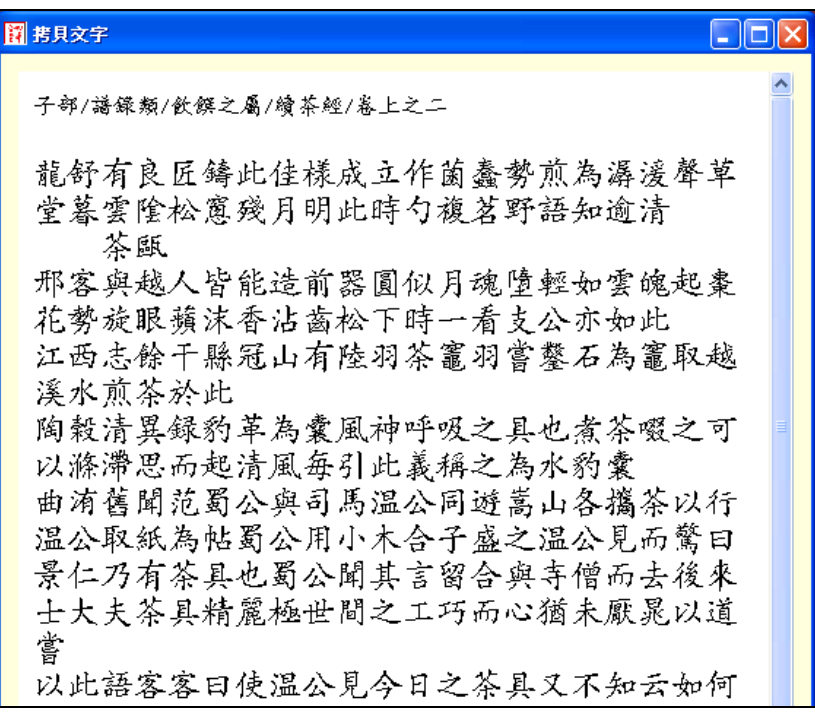

**4.3.5** 列印

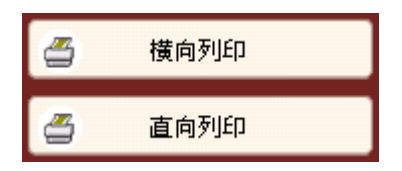

在「檢視原文」介面,可以「橫向」或「直向」方式列印書頁文本或圖像 內容,而毋須在印表機進行任何設定,用戶更可選擇是否同時列印筆記。

# **4.3.6** 快捷技巧

4.3.6.1 快捷鍵

為了方便用戶閱讀,系統設定了一些快捷鍵,用戶按指定鍵或組合 鍵便可切換檢視頁或進行前頁、後頁、前匹配、後匹配等動作:

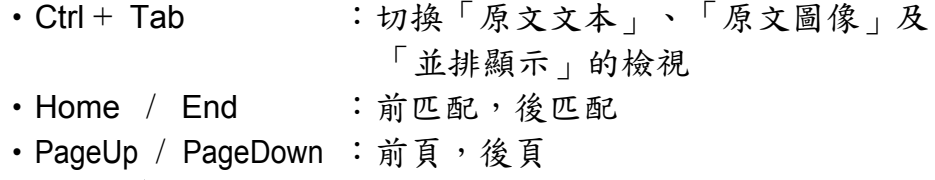

- Ctrl + ↑ / ↓ : 前卷, 後卷
- Ctrl + ← / → : 後本書,前本書

4.3.6.2 快捷列

除了透過上述方法使用各種閱讀工具外,用戶也可在書頁內容上右 按滑鼠,開啟快捷列,使用較常用的閱讀工具,如複製、加入標 點、加入筆記、檢索等。此外,用滑鼠連按書頁內容的某個字詞,更 可直接啟動字典功能,顯示該字的解釋。

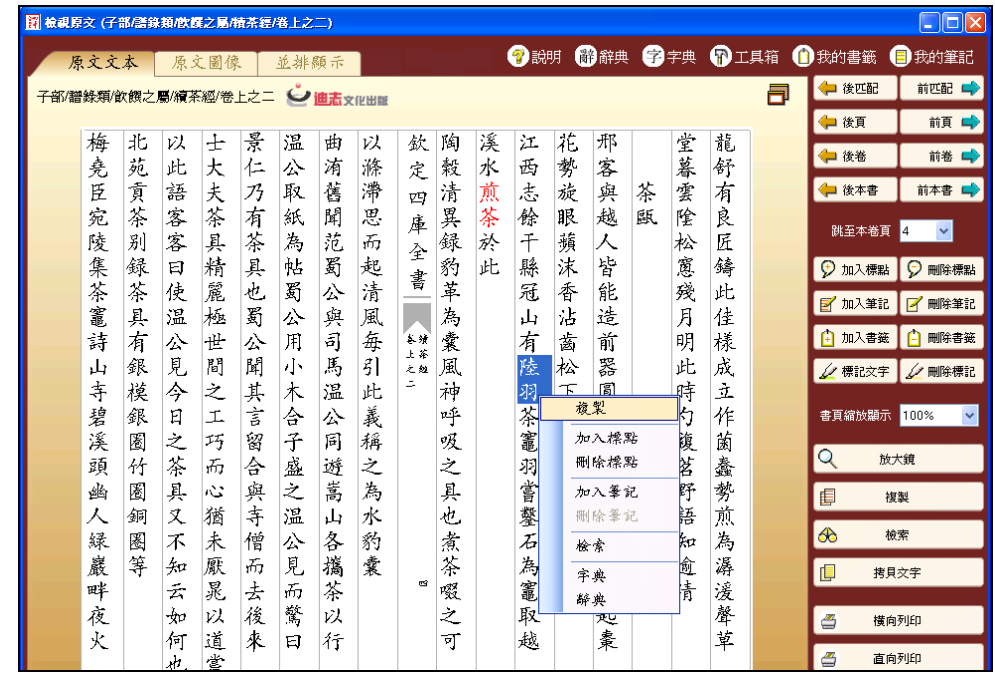

# **4.4** 功能列

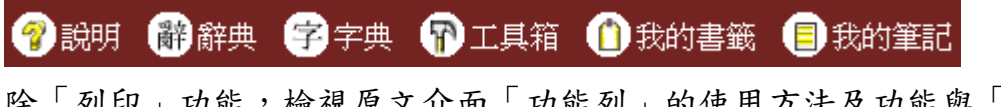

除「列印」功能,檢視原文介面「功能列」的使用方法及功能與「全文 檢索」頁的功能列完全相同。 (見 3.4 功能列)

迪志文化出版有限公司

《文淵閣四庫全書電子版》內聯網版 – 用戶端程式使用說明 3.0 版

# **5.** 程式及資料更新

#### **5.1** 更新四庫全書伺服器 **IP** 位址

用戶端程式是透過網絡存取貴機構的「四庫全書伺服器」內的資料,若「四庫 全書伺服器」的 IP 位址改變了,用戶便需同時更新用戶端程式的紀錄,才可正 常使用。

按「開始」→「程式集(P)」→「文淵閣四庫全書電子版」→「更新四庫全書伺 服器 IP 位址 | 。在視窗內輸入新的 IP 位址,按「更新 | 便可。

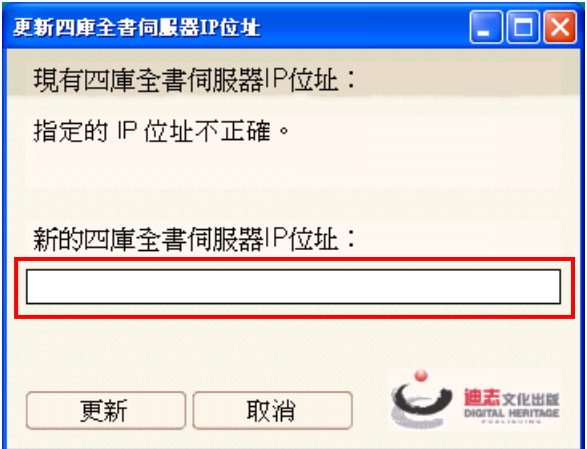

#### **5.2** 用戶端程式更新

我們會因應用戶的意見,定期改善和更新系統。為了方便更新,我們已在程式 內加入網上更新功能。

用戶只須按「開始」→「程式集(P)」→「文淵閣四庫全書電子版」→「程式更 新」,啟動更新程式。然後按「更新」便可。

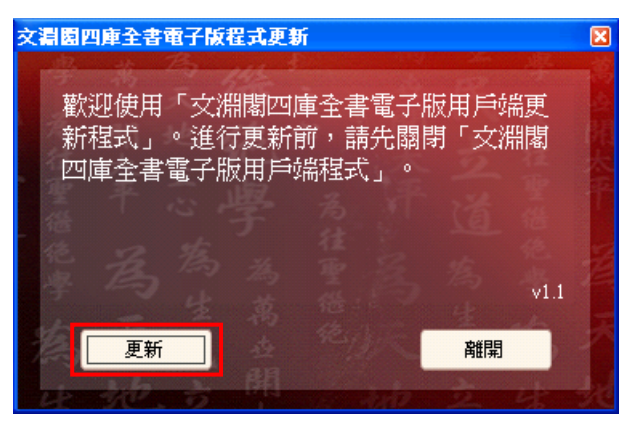

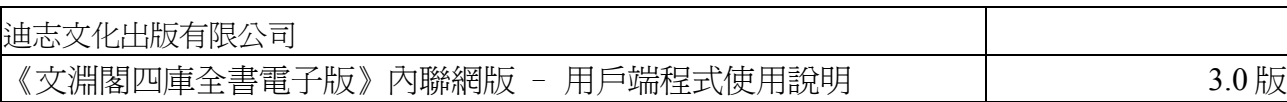

# **6.** 技術支援

# **6.1** 成功安裝後不能登入

若用戶的電腦需要透過代理伺服器(Proxy Server) 來連上互聯網,用戶必須在瀏 覽器 Internet Explorer 內設定相關代理伺服器的資料。設定步驟如下:

 $(1)$  開啟 Internet Explorer, 在項目列上選擇「工具」→「網際網路選項 $(0)$ 」

 $\rightarrow$ 「連線」 $\rightarrow$ 「區域網路設定(L)」;

d 在「區域網路 (LAN) 設定」視窗內的「Proxy伺服器」下,剔選「在您 的區域網路使用 Proxy 伺服器 : , 然後在「網址(E)」及「連接埠(T)」內 輸入相關資料。(請向貴機構的網絡支援人員查詢)

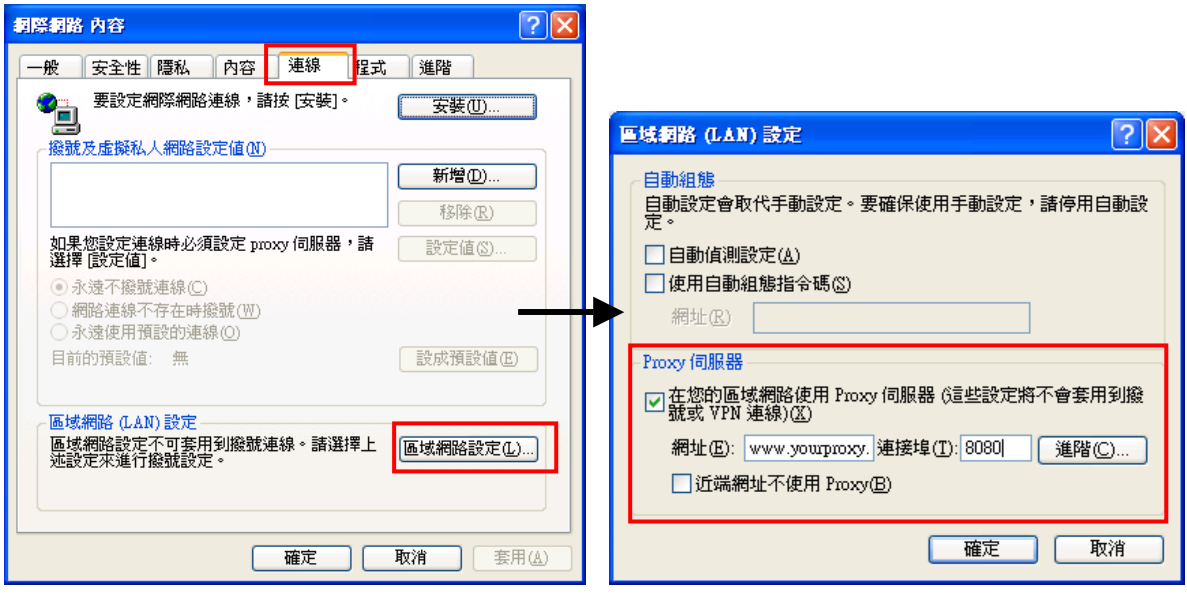

# **6.2** 文字未能正確列印

用戶可使用「複製」功能,將文字貼到文書處理軟件(如 MS Word),再進行列 印。但如發現列印出來的文字,其中有一些變成空白(即沒有列印出來),這可能 與所用印表機的設定有關,特別是使用網絡上的分享印表機。用戶可按照以下 步驟新增一個印表機,然後使用這個印表機的設定來列印。

 $(1)$  按「開始」→「設定」→「印表機和傳真(P)」,在「印表機和傳真」 的視窗內,按「新增印表機」。在「新增印表機精靈」視窗內,按 「下一步(N)」。

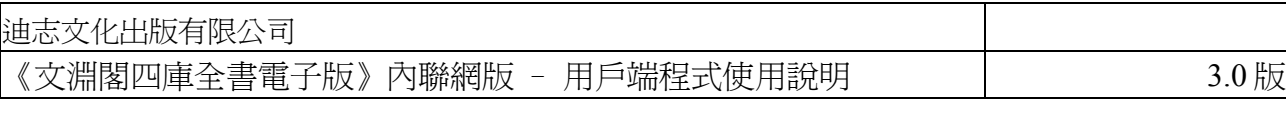

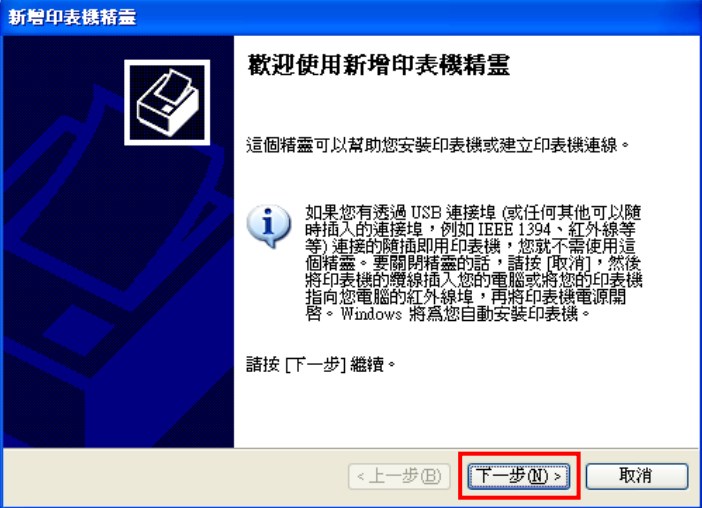

d 剔選「連接到這台電腦的本機印表機(L)」,按「下一步(N)」。

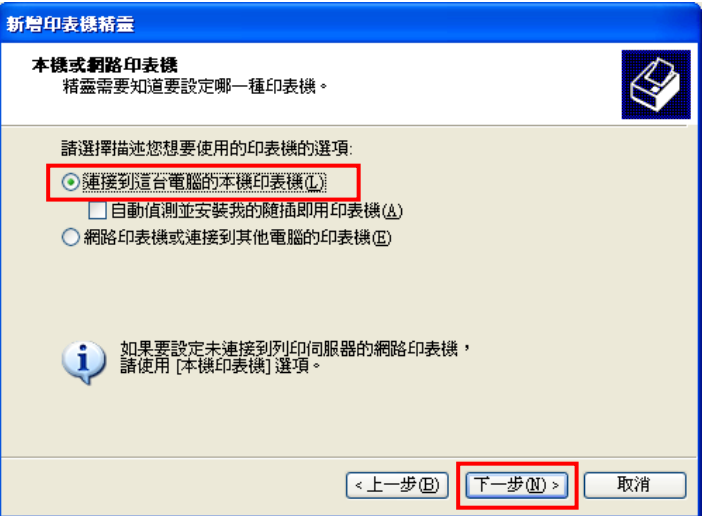

e 在「使用下列的連接埠(U)」,選擇「LPT1: (建議的印表機連接埠)」, 按「下一步(N)」。

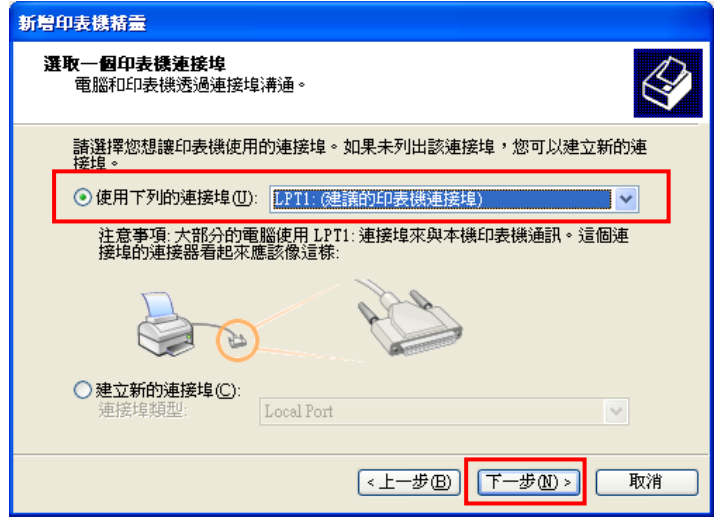

f 安裝正確的印表機驅動程式,再按「下一步(N)」完成。

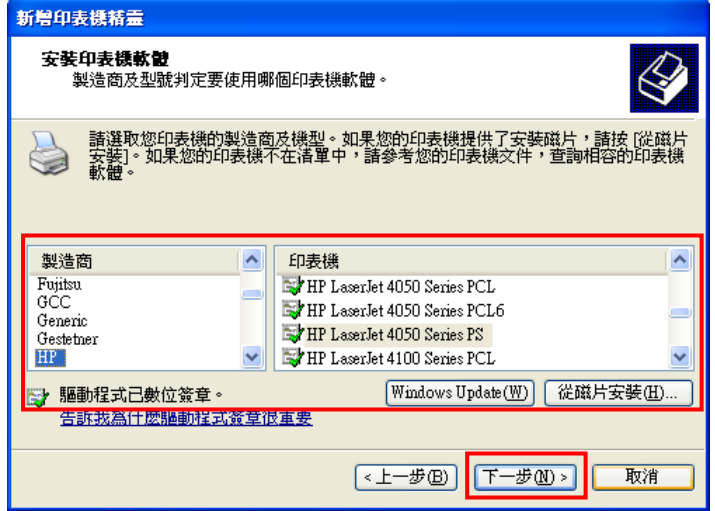

g 安裝成功後,用滑鼠右按此印表機圖示,選擇「內容(R)」。

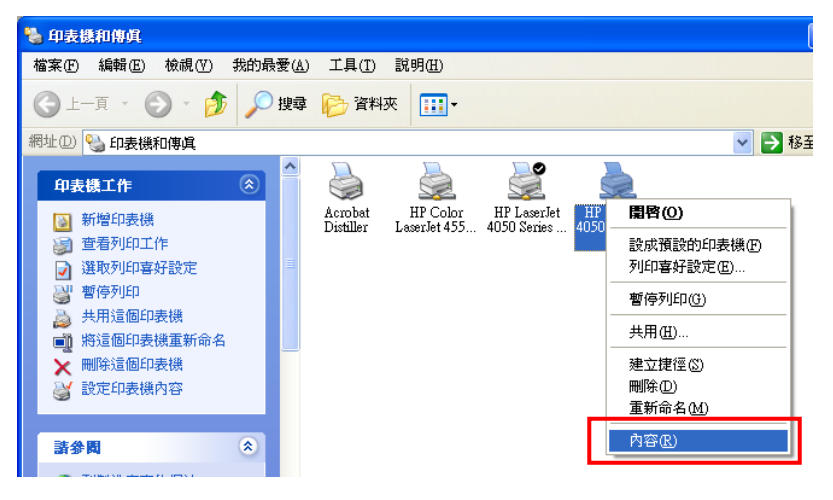

h 在該印表機視窗內選擇「連接埠」,按「新增連接埠(T)」。

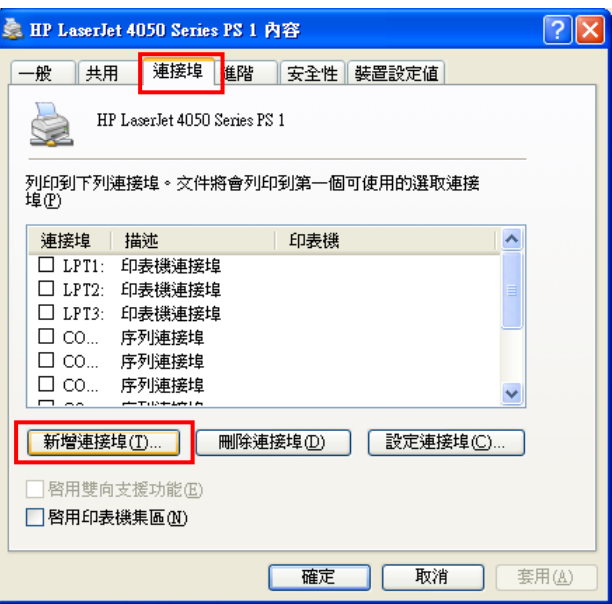

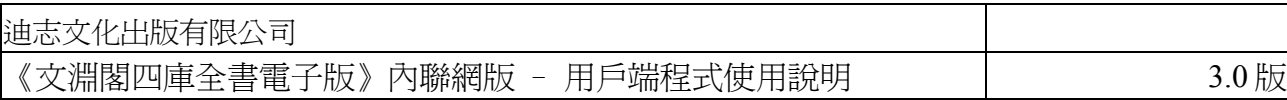

i 在「印表機連接埠」視窗內選擇「Local Port」,按「新增連接埠 (P)」。然後輸入連接埠名稱如「\\Fileserver01\HP4050」,其中 HP4050 就是您在 Fileserver01 上共用的印表機名稱(請向貴機構的網絡支 援人員查詢),最後按「確定」完成。

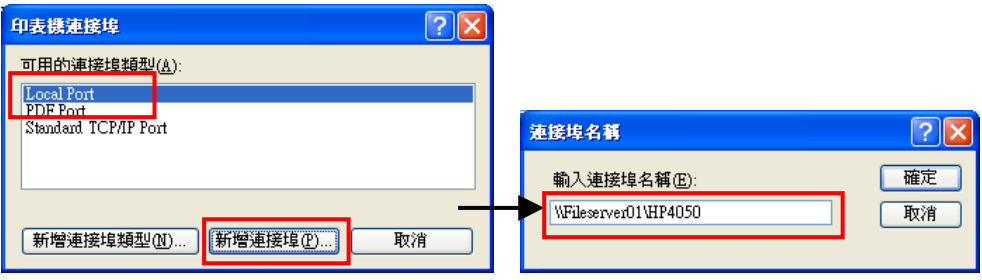

j 列印時,在「列印」視窗內選擇這個印表機便可。

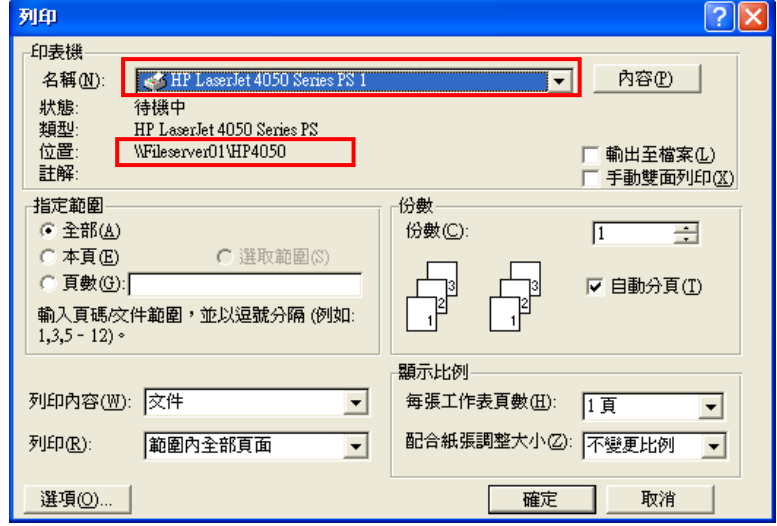

### **6.3** 文字未能顯示

若發現書頁內容有空格,不少文字看不到,可能是沒有安裝適當字庫。請先移 除用戶端程式,然後再重新安裝一次。